# **V‐30 Diagnose Computer**

## Benutzerhandbuch

**Version 1.2**

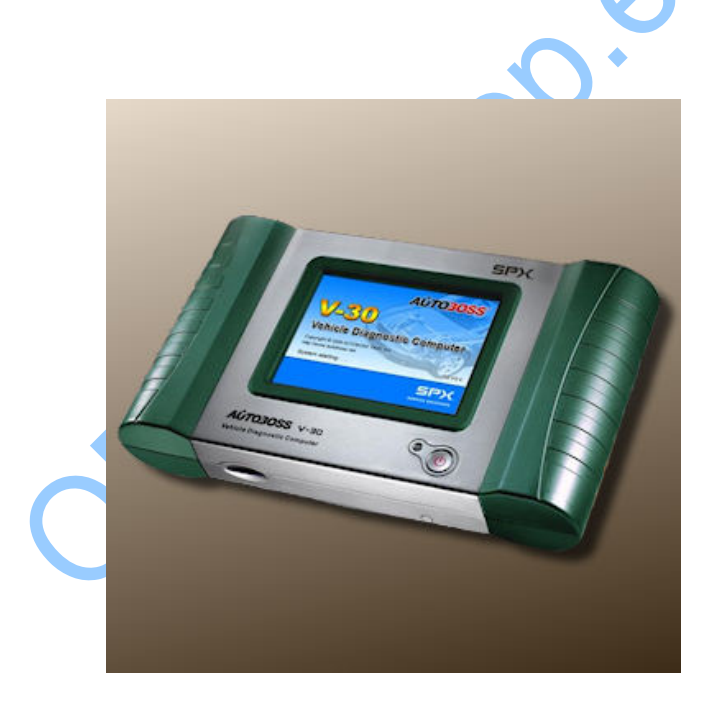

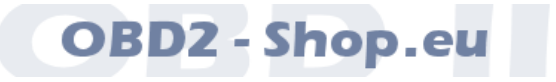

[http://www.obd2](http://www.obd2-shop.eu/)‐shop.eu

Deutsche Übersetzung: Florian Schäffer

## **AÚTOBOSS**

## **Einleitung**

Copyright ©2011 by Florian Schäffer

Dieses Dokument darf nicht im gewerblichen oder kommerziellen Rahmen komplett oder teilweise weitergegeben und/oder vervielfältigt werden. Jegliche Weitergabe komplett oder teilweise auf Datenträgern, in gedruckter Form oder als Download ist untersagt.

Die Informationen in dieser Dokumentation werden ohne Rücksicht auf einen eventuellen Patentschutz veröffentlicht. Der Autor kann nicht für fehlerhafte Angaben und deren Folgen eine juristische Verantwortung noch irgendeine Haftung übernehmen.

Der V‐30 ist ausschließlich für die Benutzung durch qualifizierte Techniker bestimmt.

Importeur: OBD2‐Shop.eu (Florian Schäffer)

Führen Sie nach dem Erwerb des Gerätes gleich ein Update der Software des V30 durch. Dadurch erhalten Sie Zugriff auf weitere Fahrzeughersteller und -modelle, die bei Auslieferung noch nicht installiert sind. Siehe dazu Kapitel 2.3

#### V30 Benutzerhandbuch Grundsätze

• Bitte lesen Sie die Anleitung sorgfältig vor der Inbetriebnahme durch.

#### V30 Diagnostic Computer Haupteinheit

#### **Pflege**

- Vermeiden Sie Schütteln, Herunterfallen oder Öffnen des Gerätes, weil sonst die internen Komponenten beschädigt werden können.
- Benutzen Sie keine harten oder scharfen Gegenstände, um das Display zu bedienen. Keine Gewalt anwenden. Setzen Sie das Display nicht über eine längere Zeit starkem direkten Sonnenlicht aus.
- Achtung: Halten Sie das Gerät fern von Feuchtigkeit, hohen und niedrigen Temperaturen.
- Wenn nötig kalibrieren Sie das Display.
- Setzen Sie die Haupteinheit keinen starken Magnetfeldern aus.

### **Bedienung**

- Für einen sicheren Gebrauch folgen die den Anweisungen:
- Sollte an der Batterie Säure austreten, schützen Sie Ihre Haut und kommen Sie nicht mit Zündquellen zu nahe.
- Achten Sie auf eine ausreichende Belüftung
- Das Kühlsystem kann hohe Temepraturen erreichen, wenn der Motor läuft
- Stellen Sie sicher, daß das Fahrzeug sicher steht und nicht wegrollen kann. Schalten Sie in den Leerlauf vor dem Anlassen.
- Überprüfen Sie, ob der Diagnoseanschluß korrekt beschaltet ist, da ansonsten das Diagnosegerät beschädigt werden kann. Prüfen Sie Spannung und Masse zuvor mit einem Multimeter.
- Schalten Sie das Diagnosegerät nicht aus und entfernen Sie nicht die Diagnoseleitungen während eines Tests, da ansonsten das Steuergerät oder der Scanner beschädigt werden kann.

## **ALIMAGES**

Das gezeigte Produkt *Autoboss Vehicle Diagnostic Computer V‐30* ist gemäß ElektroG/WEEE registriert.

WEEE‐Registrierungsnummer: DE84758259

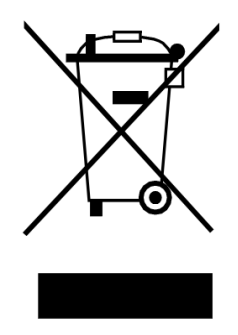

**Bitte heben Sie dieses Dokument sorgfältig zusammen mit dem Gerät auf.** 

Wenn dieses Produkt entsorgt werden soll, darf dies keinesfalls mit dem normalen Hausmüll geschehen. Elektro‐ und Elektronikmüll muß gemäß der WEEE‐Richtlinie (2002/96EU) gesondert entsorgt werden. Private Haushalte innerhalb der EU können Ihre gebrauchten Geräte kostenfrei bei speziellen Recyclingstationen abgeben. In bestimmten Mitgliedsstaaten können Sie die Geräte auch bei dem Händler wieder abgegeben, bei dem sie gekauft wurden.

> **Es wird keine Funktionsgarantie für die Hard‐ und Software übernommen. Es wird keine Haftung für fehlerhafte Funktionen und deren Folgen (beispielsweise an Hard‐ und Software oder am Fahrzeug) übernommen.**

> **Achten Sie auf Ihre Sicherheit und die anderer Verkehrsteilnehmer! Hantieren Sie nicht mit der Hard‐/Software herum, während Sie fahren. Das Gerät ist nicht für den Betrieb im öffentlichen Straßenverkehr zugelassen.**

**Manipulationen an Steuergeräten im Fahrzeug können irreversible Schäden hervorrufen und die Verkehrssicherheit beeinträchtigen. Führen Sie nur Funktionen aus, bei denen Sie sich über die Wirkung im Klaren sind.** 

**Konsultieren Sie immer das Original Reparaturhandbuch des Herstellers zur Interpretation von Fehlermeldungen und um erlaubte Änderungsparameter in Erfahrung zu bringen.**

## **AÚTO30SS**

**Einführung** 

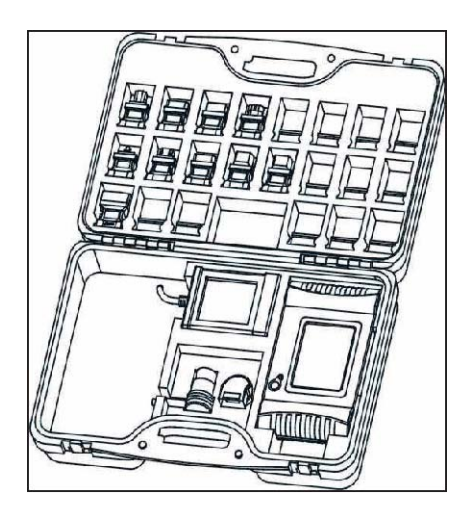

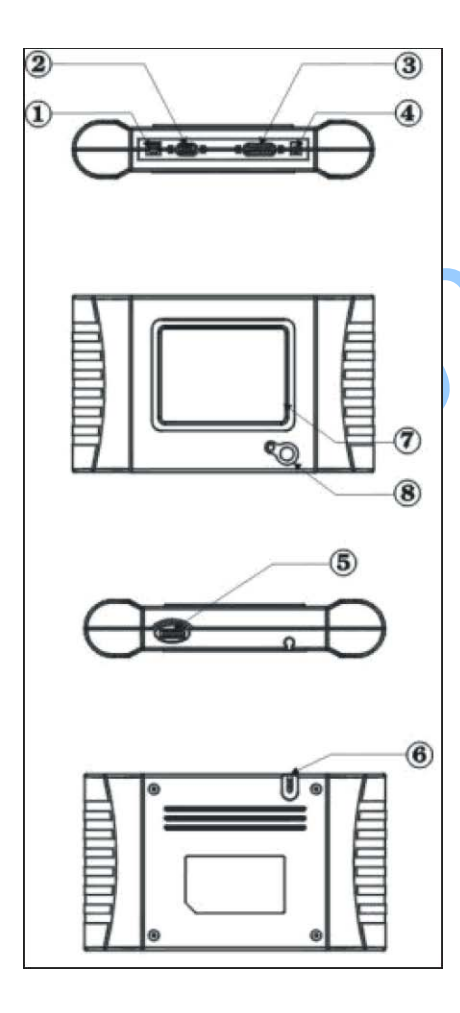

## **1.2 Überblick Haupteinheit**

Die Haupteinheit ist im Bild links abgebildet

S

- USB Anschluß
- COM Anschluß/serielle Schnittstelle
- Diagnoseanschluß
- Spannungseingang
- SD Kartenschacht
- Touch Pen/Stift
- Touch Screen/Bildschirm
- Ein‐/Ausschalter

### **1. 3 Technische Daten**

- CPU: SAMSUNG ARM9 2.10A, 200MHz;
- Memory: 6.M;
- Flash card:
- Dispay: 14,2cm 5 6" VGA (640x480) ultra brightTFT;
- Spannung: DC 8-12V, AC 110-250V 50Hz;
- Ports: Diagnoseanschluß, COM port, USB Port, Power Port;
- Betriebssystem: WINDOWS CE;
- Lagertemperatur: -30-90°C;
- Temperatur Betrieb: -10-80°C;
- Luftfeuchte: <90%

### **1. 4 Ausstattung**

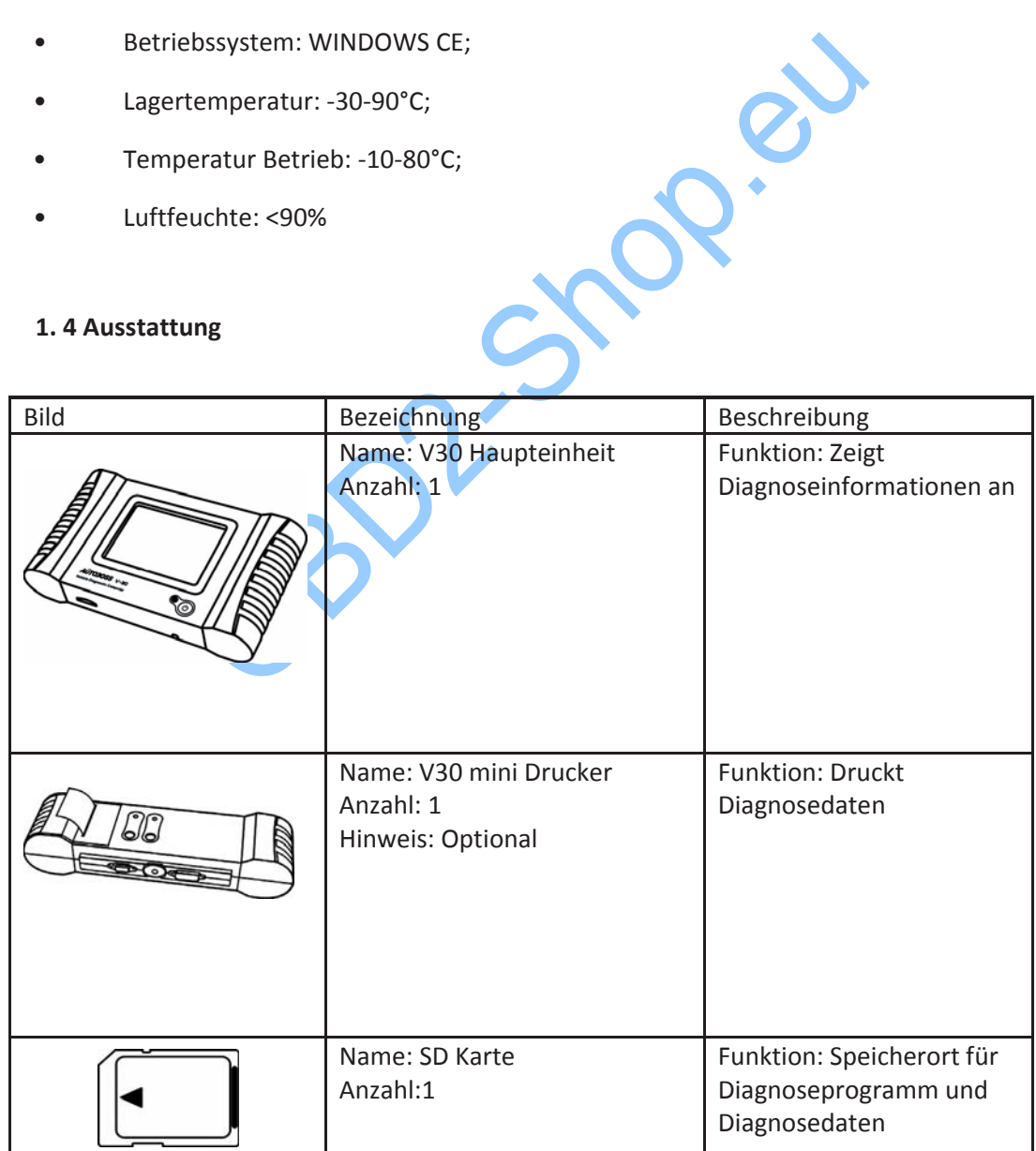

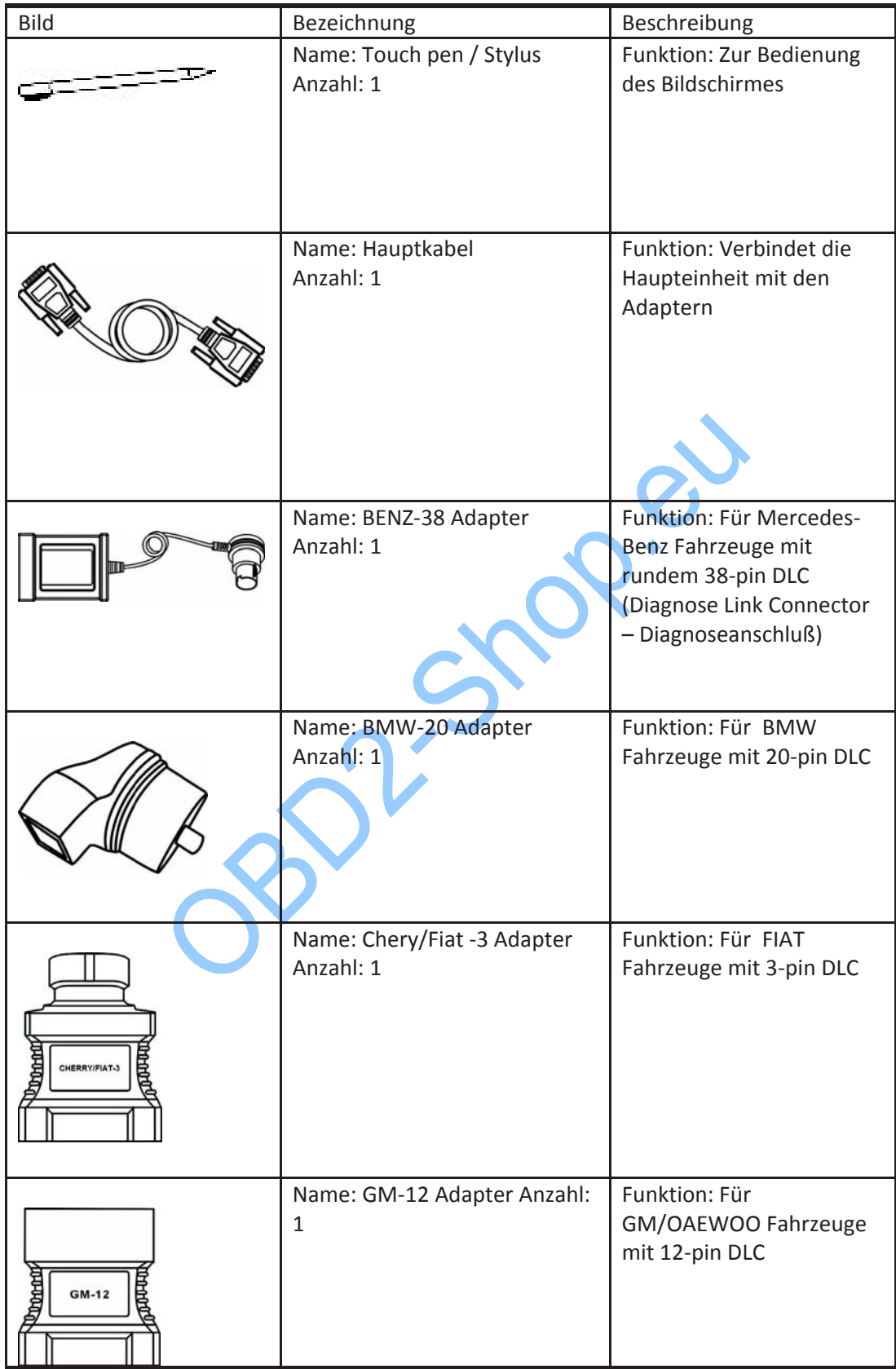

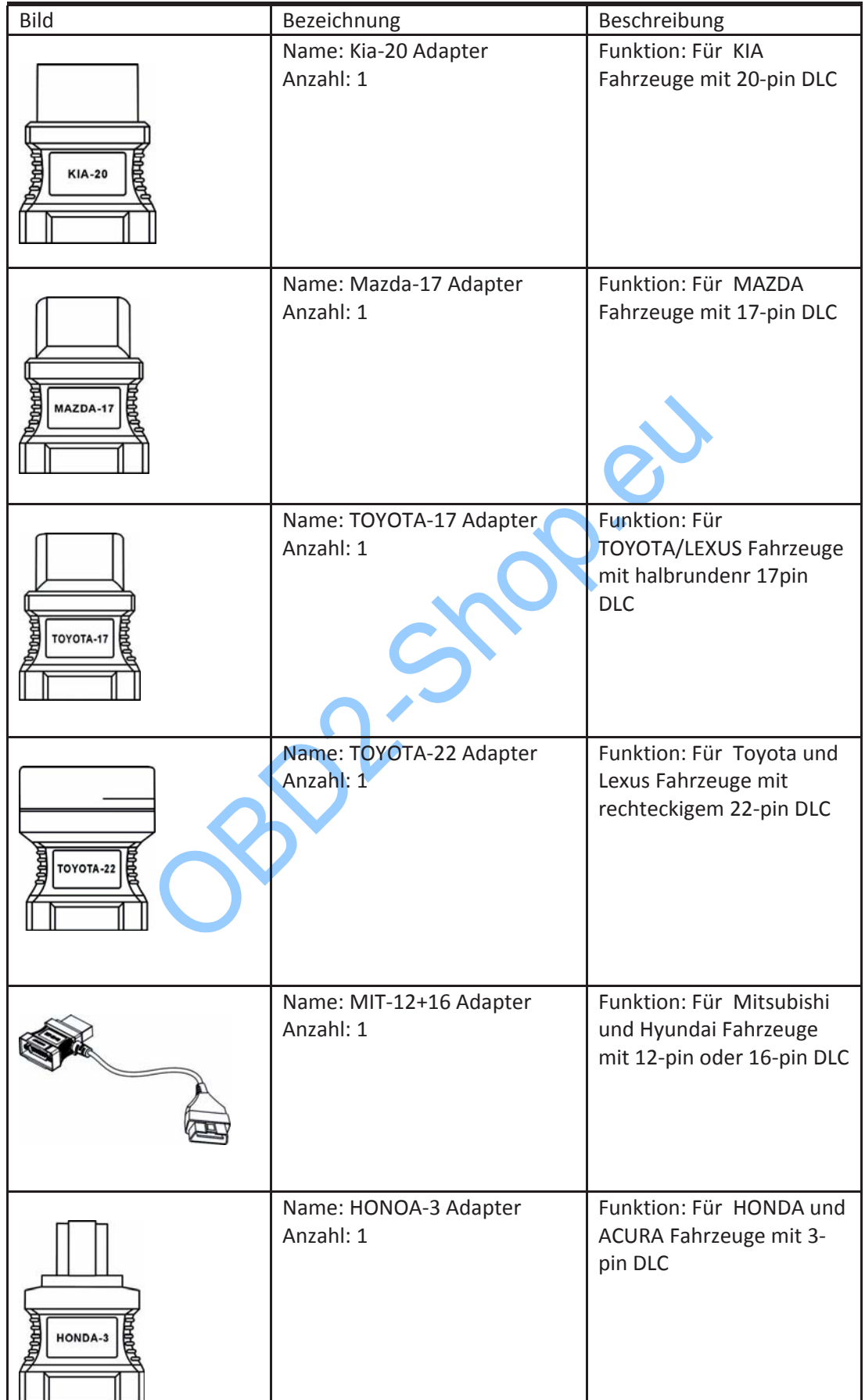

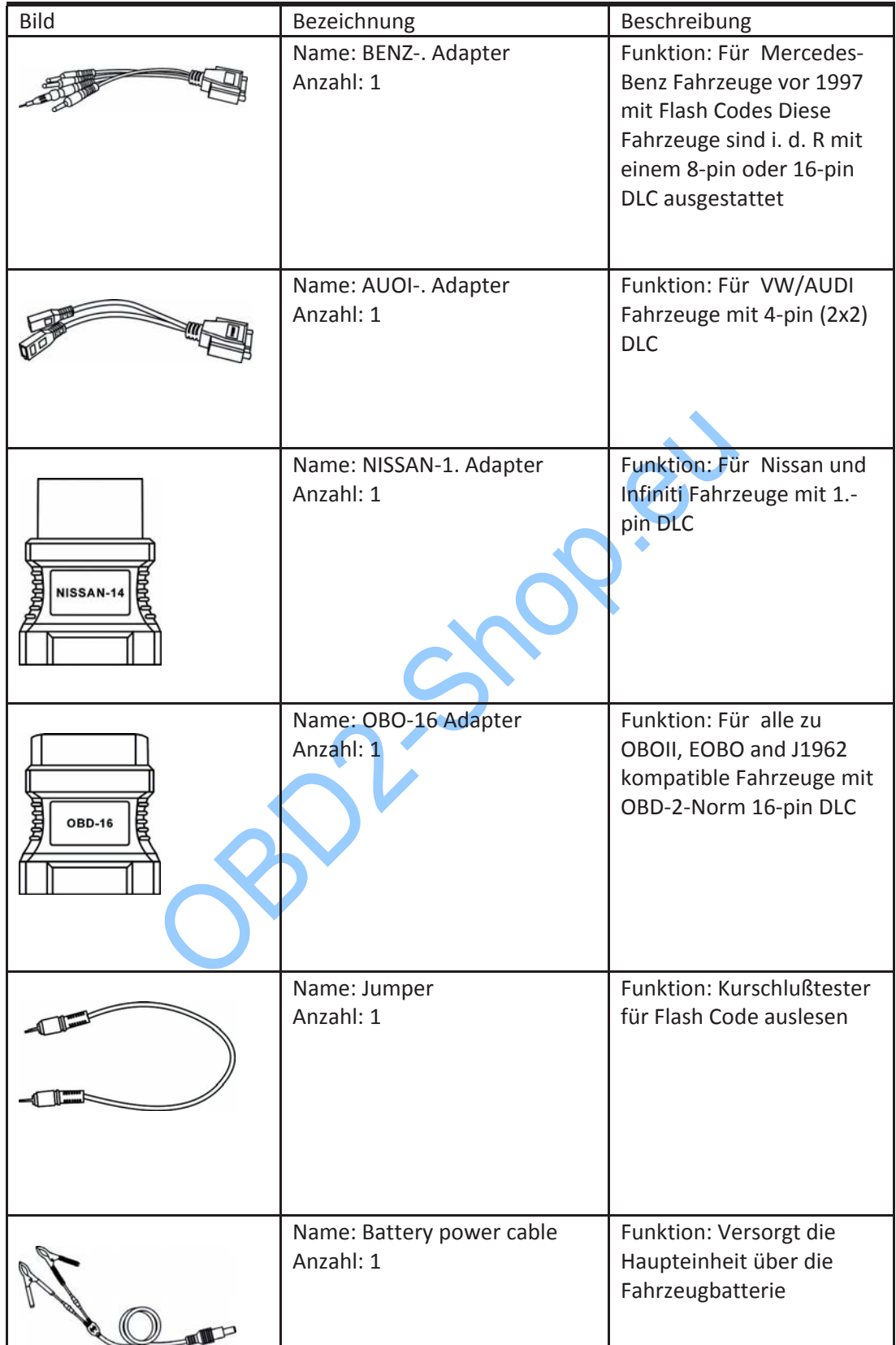

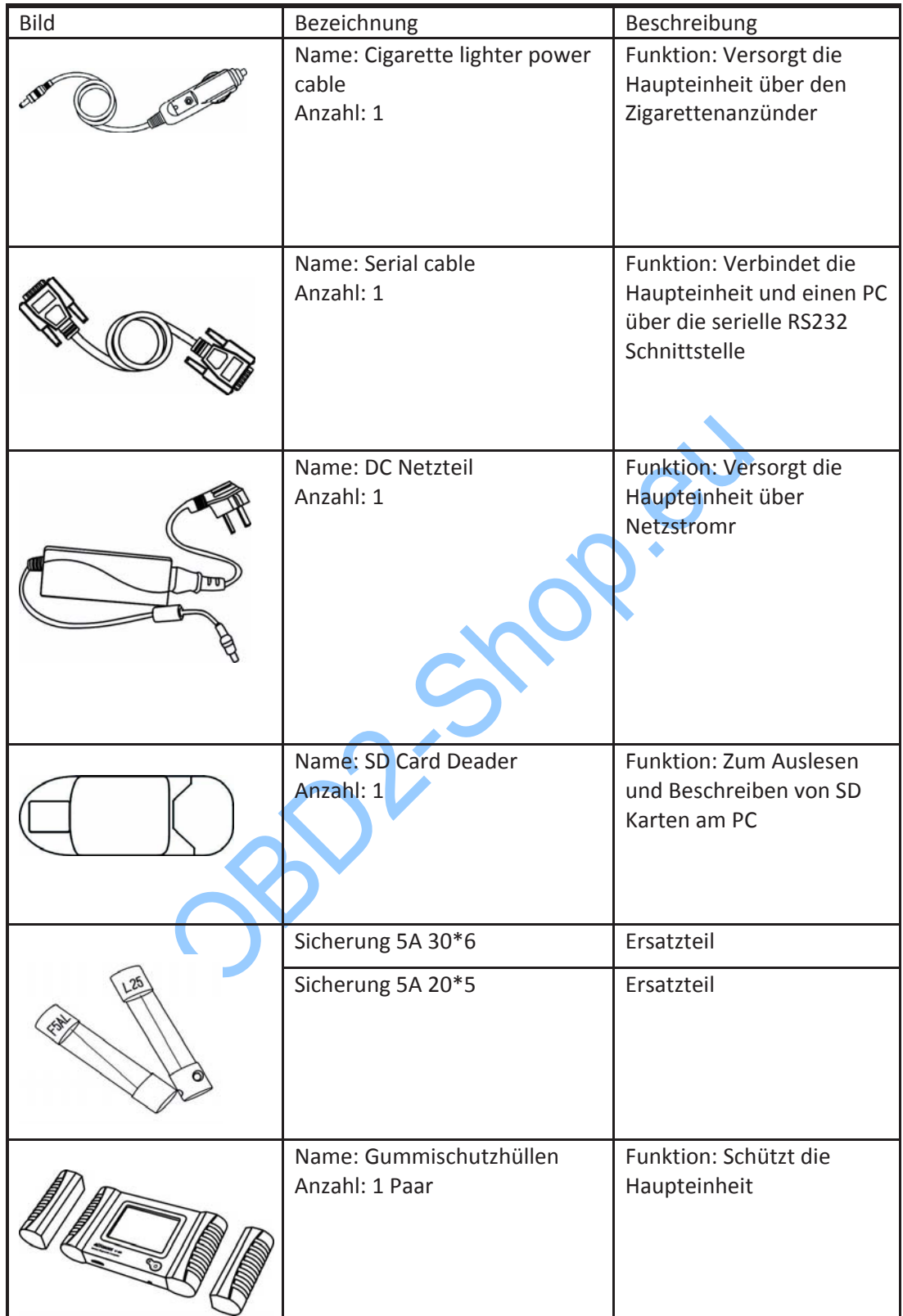

## aimanss

## **2 Bedienung**

## **2. 1 Spannungsversorgung und Kabelverbindungen**

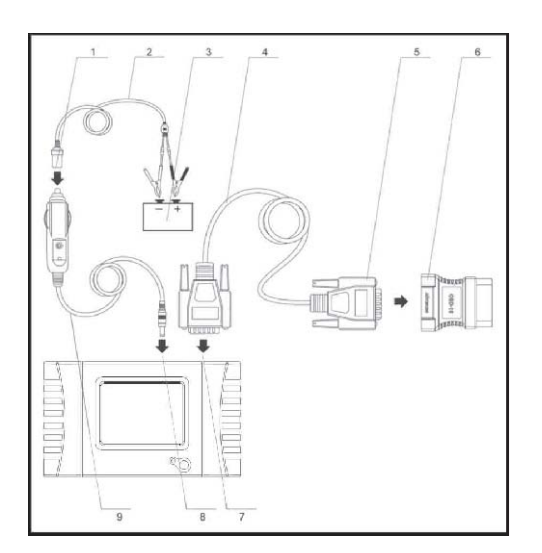

- 1 Stecker Zigarettenanzünder
- 2 Batterianschluß
- 3 Batterie
- 4 Diagnosehauptkabel
- 5 Diagnosekabelstecker
- 6 Fahrzeugadapter
- 7 Diagnoseanschluß
- 8 Eingang externe Spannung
- 9 Kabel Zigarettenanzünder

#### **2. 1. 1 Spannungsversorgung**

Es gibt drei Arten, den V‐30 mit Spannung zu versorgen:

- 1 Fahrzeug DLC (Diagnoseanschluß). Keine externe Versorgung zusätzlich notwendig.
- 2 Zigarettenanzünder
- 3 Fahrzeugbatterie

#### **2 1 2 Kabelverbindungen**

Spanungsversorgung herstellen

- 1 Verbinden Sie das Diagnosegerät über den Zigarettenanzünder oder die Fahrzeugbatterie wenn die Diagnosebuchse (DLC) keine Versorgungsspannung bereitstellt.
- 2 Es ist keine zusätzliche Versorgung notwendig, wenn der Diagnoseanschluß das Gerät versorgt.
- 3 **Hinweis**: Alle 16‐pin DLCs bieten 12 V und Masse.

Wie die Kabelverbindungen hergestellt werden:

- 1 Prüfen Sie den DLC, om festzustellen, ob dieser die Versorgungsspannung anbietet.
- 2 Wählen Sie einen passenden Adapter für den DLC
- 3 Verbinden Sie ein Ende des Diagnosekabels mit dem Diagnosegerät und ein Ende mit dem Adapter
- 5 Schalten Sie das Diagnosegerät durch längeres drücken des Einschalters ein.

#### **Hinweis:**

**Die SD Speicherkarte muß vor dem Einschalten des Diagnosegerätes in das Gerät eingesteckt sein.**

## **AGTO3OSS**

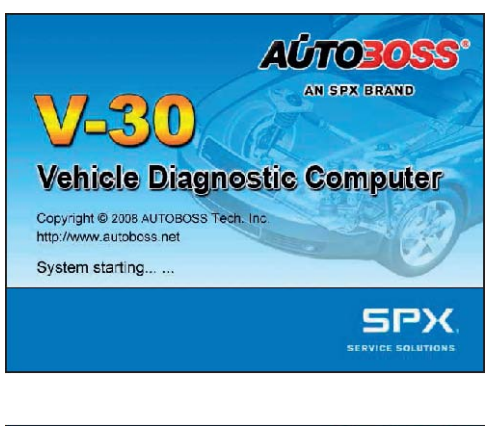

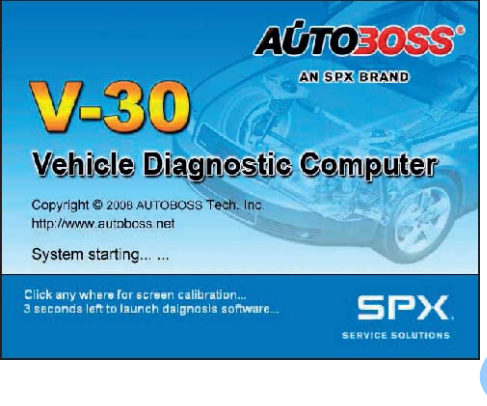

## **2 2 Benutzeroberfläche**

#### **2 2 1 Diagnoseinterface starten**

Der links abgebildete Bildschirm erscheint nach dem Einschalten des Gerätes.

### **2 2 2 Ausrichtung Touch Screen**

Einige Sekunden nach dem Einschalten ermöglicht der Bildschirm Ihnen die Kalibrierung der Stiftposition. Klicken Sie dazu einfach auf den Monitor.

Hinweis: Wird keine Kalibrierung gewünscht, warten Sie einfach ein paar Sekunden ohne Eingabe ab.

Press and briefly hold stylus on the center of the target. Repeat as the target moves around the screen. Power off without pressing screen to cancel

Tippen Sie in die Mitte des abgebildeten Kreuzes, welches über den Bildschirm bewegt wird, bis die Kalibrierung abgeschlossen ist.

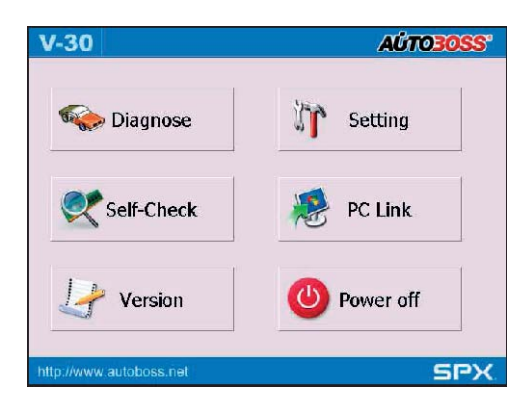

Nach dem Systemstart kommen Sie in die Funktionsauswahl wie links abgebildet.

[Diagnose] führt Fahrzeugdiagnosen durch

[Setting] erlaubt einige Einstellungen

[Self‐check] führt eine Eigendiagnose des Systems durch.

[PC Link] dient der Verbindung mit einem PC

[Version] zeigt Versions‐ und Systeminformationen an.

[Power Off] bereitet das System aufs Abschalten vor.

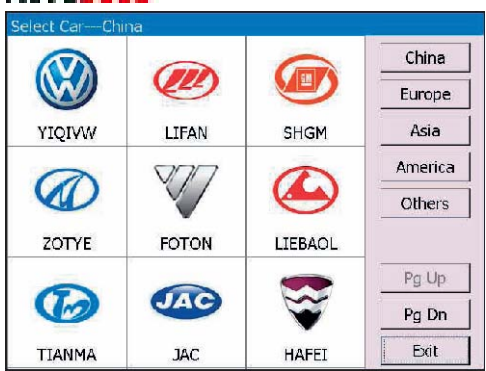

oppi

#### **2 2 3 Diagnoseprogramm**

Nach dem Sie [Diagnose] ausgewählt haben, können Sie die Region auswählen, in dem das zu untersuchende Fahrzeug hergestellt wurde.

Europe: Hier werden eurpoäische Modelle aufgelistet.

Asia: Hier werden asiatische Modelle aufgelistet.

America: Hier werden US-Modelle aufgelistet.

China: Hier werden chinesische Modelle aufgelistet.

Others: Hierüber ist die genormte Diagnose per OBD II/EOBD und CAN‐OBD ermöglicht.

## **AÚTOBOSS**

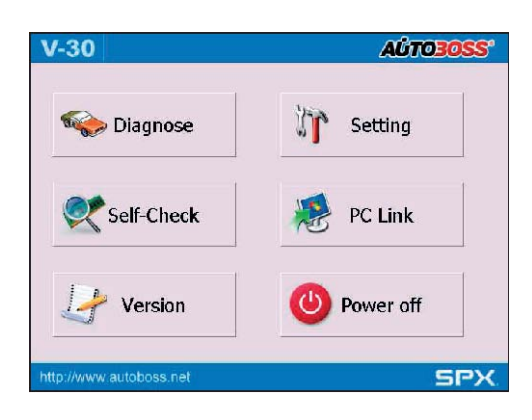

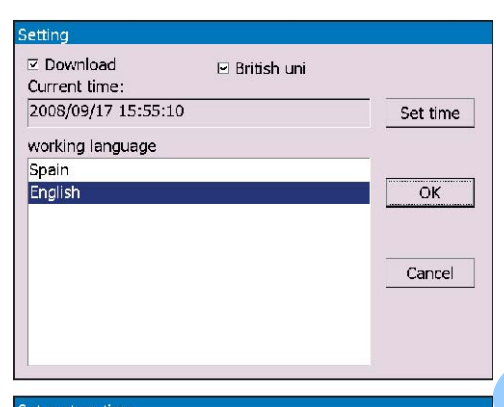

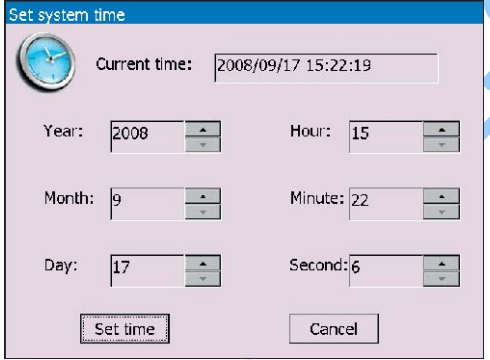

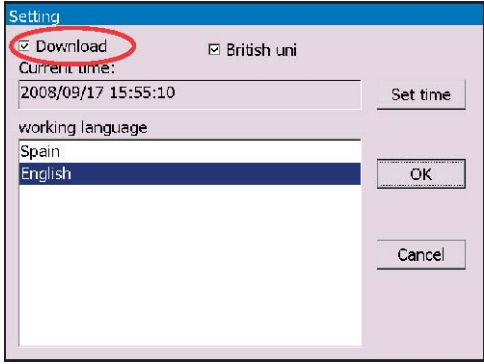

## **2 2 4 Systemeinstellungen**

Klicken Sie auf [Setting], um die Einstellungen zu ändern.

## **2 2 4 1 Spracheinstellung**

Der V30 unterstützt verschiedene Sprachen. Wählen Sie unter [working language] eine aus und klicken Sie auf [OK], um die Einstellung zu übernehmen.

**Hinweis:** Deutsch ist nicht verfügbar.

## **2 2 4 2 Zeit ändern**

Klicken Sie auf [Set time], um Zeit und Datum einzustellen. Mit den Auf‐ und Abwärtspfeilsymbolen können Sie die Werte entsprechend ändern.

Klicken Sie auf [Set time], um die Einstellungen zu übernehmen. "Set system time successfully!" wird in einem Dialogfenster angezeigt.

Klicken Sie auf [OK], um die Änderung zu bestätigen oder auf [Cancel] um abzubrechen.

## **2 2 4 3 Download**

**Hinweis**: Diese Funktion sollte nur aktiviert werden, wenn Sie hierzu vom SPX Autoboss Service aufgefordert werden.

## **AÚTOBOSS**

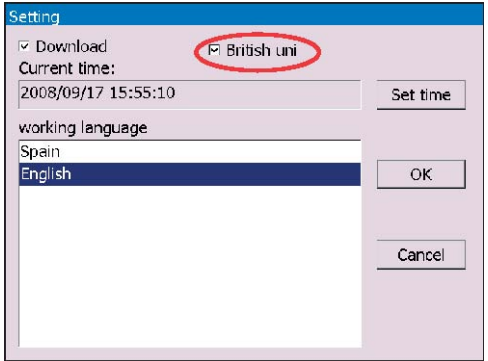

#### **2 2 4 4 Maßeinheitensystem ändern**

Wenn Sie [British unit] aktivieren, werden Meßwerte in britischen Einheiten statt metrischen dargestellt.

Pepl Shop.eu

## **ALITYROSS**

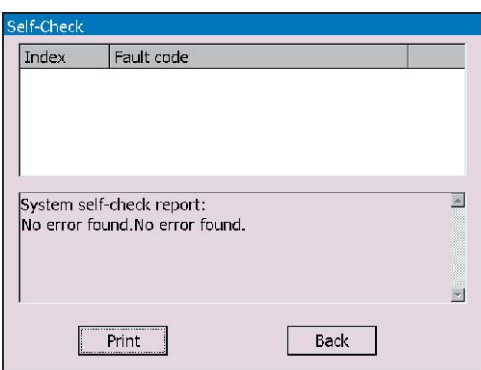

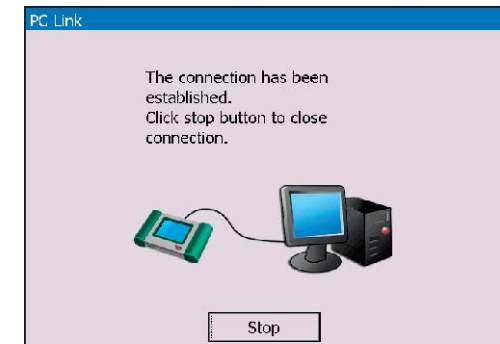

### **2 2 5 Selbsttest**

Dies dient dem Hardwaretest. Klicken Sie auf [Self check] und die interne Hardware wird geprüft. Sollten Fehler angezeigt werden, wenden Sie sich bitte an den Servicetechniker.

Liegen keine Fehler vor, wird "System Self test report: No error found " angezeigt.

## **2 2 6 PC LINK**

Verbinden Sie den V30 über das serielle Kabel mit einem PC und Sie können die Fahrzeugdiagnose vom PC aus steuern.

Klicken Sie auf [Stop], um die Verbindung zu unterbrechen.

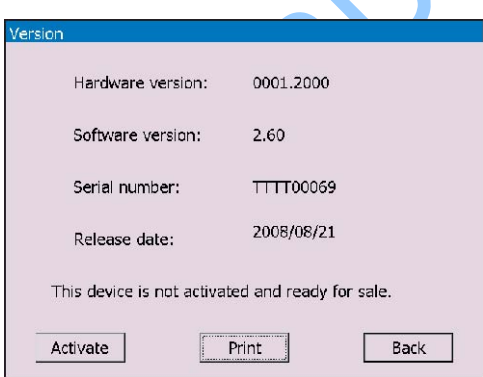

### **2 2 7 Versionsinformation**

Klicken Sie auf [Version] im Hauptmenü, um Informationen über die Hard‐ und Softwareversion, Seriennummer und Ihr Paßwort zu erfahren.

**Hinweis**: Das gezeigte Paßwort ist nur das bei der Aktivierung erzeugte. Wenn Sie später Ihr Paßwort im Update Client ändern, wird das neue Paßwort hier nicht gezeigt.

Klicken Sie auf [Back], um wieder zurück ins Hauptmenü zu gelangen.

## **AÚTO30SS**

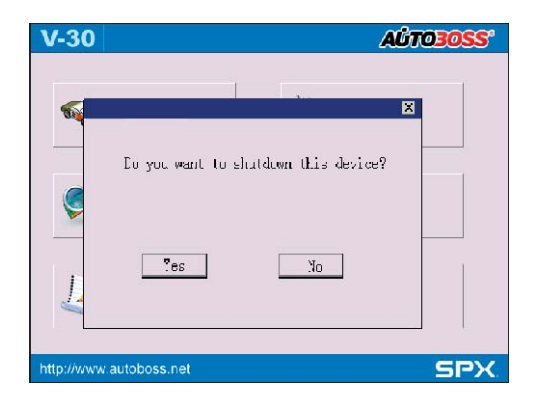

B

## **2 2 8 Ausschalten**

Klicken Sie auf [Power Off] im Hauptmenü, um das System abzuschalten. Die Frage "Do you want to shutdown this device?" erscheint. Klicken Sie auf [No], um das Gerät nicht abzuschalten oder auf [Yes], um das Gerät abzuschalten.

Anschließend können Sie das Gerät über den Hauptschalter ausschalten, in dem Sie den Schalter etwas länger drücken, wenn der Hinweis "Now you can press power button to safely power off".

**Hinweis**: Es ist nicht zwingend notwendig, das Gerät über diese Funktion auszuschalten. Sie können es auch jederzeit über den Hauptschalter abschalten. Es ist aber empfehlenswert, über diese Funktion das Abschalten einzuleiten, um Datenverlust vorzubeugen.

## AÚTO30SS

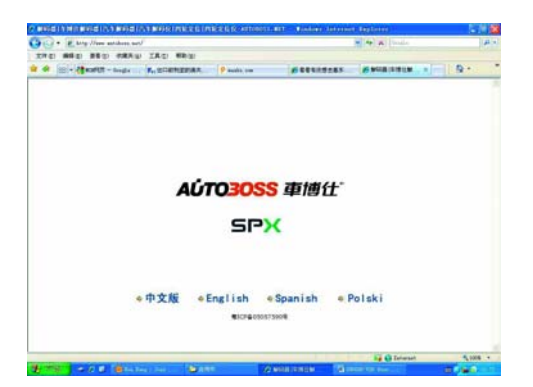

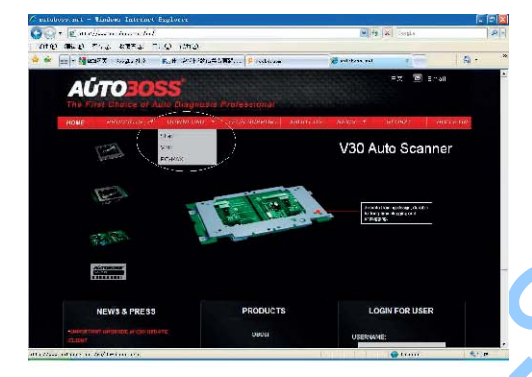

## ) - Etheline materials<br>5 - Etheline materials LAC - PRO<br>1 - Maria - Maria - Propinsi ā **AÚTO** V30 DOWNLOAD PC-P **IET**

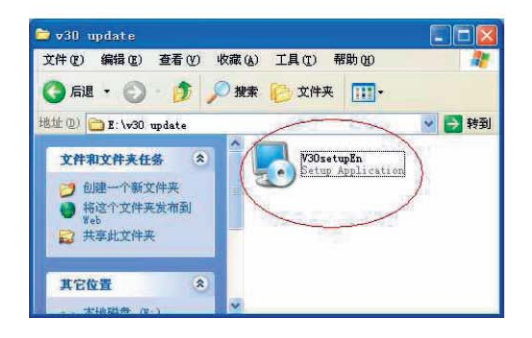

### **2 3 Software Update**

### **2 3 1 Download und Installation von "V30 Update Client"**

Schritt 1: Besuchen Sie die Webseite [http://www.AUTOBOSS.net](http://www.autoboss.net/)

Schritt 2: Wechseln Sie auf die englischsprachige Version

Schritt 3: Klicken Sie auf [V30] unterhalb der Schaltfläche [Down oad], um die links abgebildete Seite zu öffnen.

Schritt 4: Klicken Sie auf [V30 Update Client], um die Software auf Ihren PC zu laden.

Eine Datei namens V30setupEn.exe wird auf Ihrem PC gespeichert.

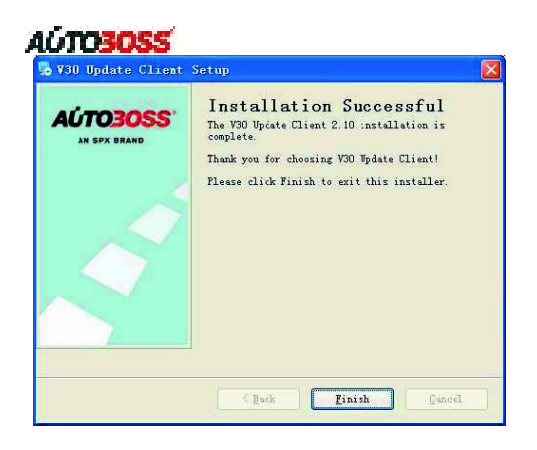

Schritt 5: Klicken Sie doppelt auf die heruntergeladene Datei, um den "V30 update client" zu installieren. Arbeiten Sie sich durch die üblichen Installationsschritte bis zum abgebildeten Fenster durch.

**Hinweis**: Es ist empfehlenswert, alle Voreinstellungen beizubehalten und immer auf [Next] zu klicken.

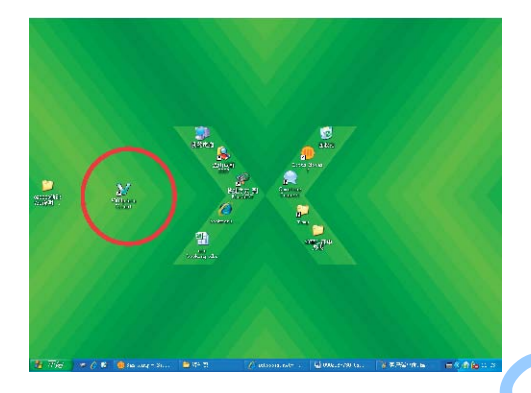

Version 0001.2000 Hardware version: Software version: 2.60 Serial number: TTTT00069 2008/08/21 Release date: This device is not activated and ready for sale. Activate Print Back

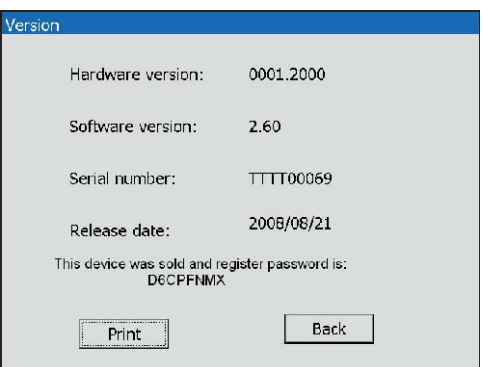

Nach der Installation wird ein Icon wie abgebildet auf dem Desktop angelegt.

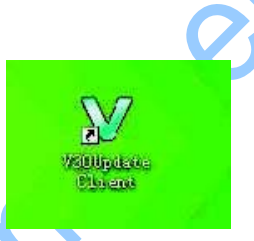

Die Installation des "V30 update client" ist abgeschlossen.

## **2 3 2 Seriennummer und Paßwort**

Ermitteln Sie die die Seriennummer des V‐30 wie in Kapitel 2.2.7 angegeben.

#### **Wie Sie ein Paßwort bekommen:**

Klicken Sie im Untermenü [Version] auf dem V‐30 auf [Activate], um das Gerätespezifische Paßwort zu erzeugen.

**Hinweis**: Ihre einjährige Updatelizenz wird durch diese Aktion aktiviert.

## **AGTOBOSS**

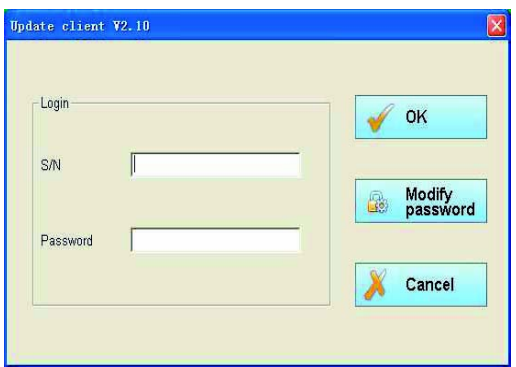

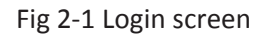

#### **2 3 3 Upgradeanleitung**

#### **2 3 3 1 V30 Update Client Programm**

Schritt 1: Schalten Sie den V‐30 aus und entnehmen Sie die SD Speicherkarte. Stecken Sie diese in den SD Kartenleser und stecken Sie diesen dann in einen freien USB Port an Ihrem PC.

Schritt 2: Starten Sie das V30 Update Client Programm durch Doppelklick auf das Icon auf Ihrem PC und begeben Sie sich zu dem Login Screen.

## Fig <sup>2</sup>‐<sup>1</sup> Login screen **<sup>2</sup> <sup>3</sup> <sup>3</sup> <sup>2</sup> Mit dem Server verbinden**

(1) Geben Sie die Seriennummer Ihres Diagnosegerätes und das Paßwort ein. Sie können einen Server auswählen. I. d. R. ist es nicht wichtig, welchen Server Sie wählen. Sollte es Verbindungsprobleme in weiteren Verlauf geben, starten Sie den Vorgang ggf. neu und wählen Sie einen anderen Server aus.

Nach dem Sie auf [OK] geklickt haben, kann es einige Sekunden dauern, bis der in Fig 2‐2 gezeigte Bildschirm erscheint.

- Stellen Sie sicher, daß Seriennummer und Paßwort korrekt geschrieben sind. Die Buchstaben unterscheiden zwischen Groß‐ und Kleinschreibung.
- Internet Firewalls können die Verbindung behindern. Stellen Sie auch sicher, daß Ihre Internetverbindung aktiv ist.

Notieren Sie sich das neue Paßwort und heben Sie es sicher auf. Das neue Paßwort wird nicht auf dem V30 in der Funktion [Version] angezeigt.

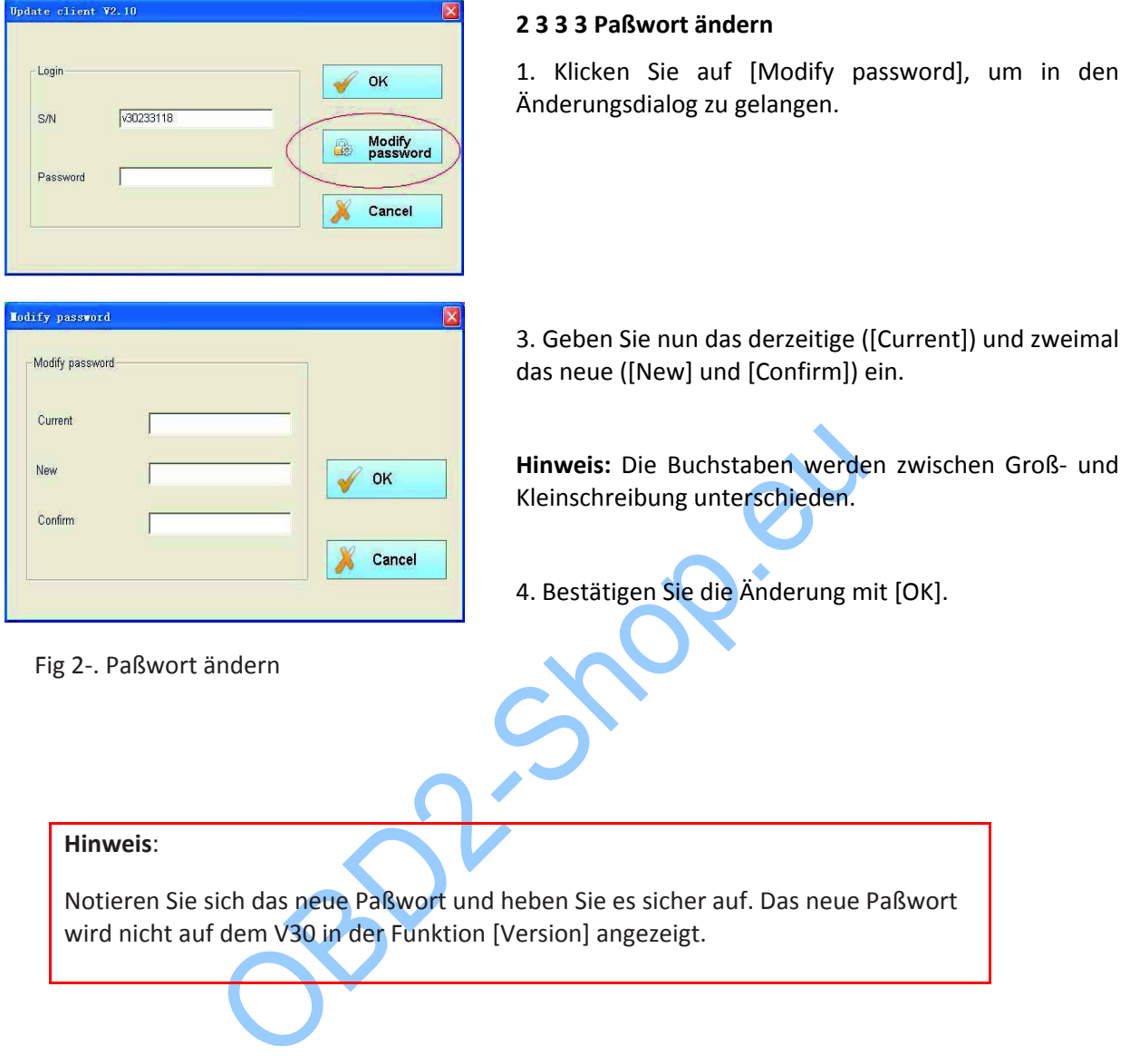

## **AÚTOBOSS**

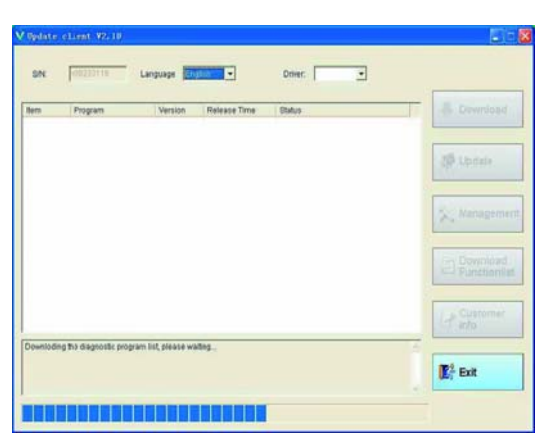

Fig 2‐2 Downloadfortschritt

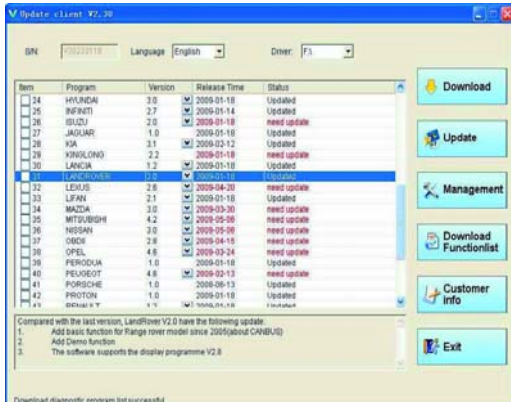

Nach dem das Download abgeschlossen ist, wird die Auswahl der vorhandenen Updates wie in Fig 2‐3 gezeigt.

Neue Versionen für Ihr Gerät werden automatisch hervorgehoben.

## Fig 2‐3 Updateauflistung

#### **Hinweis**:

Fertigen Sie nach jedem Update eine Sicherheitskopie der Speicherkate mit allen Dateien an. Wenn nach Ablauf der Updatelizenz die Speicherkarte beschädigt ist wird Ihr V‐30 keine Diagnose mehr ausführen und Sie können ggf. keine Software mehr herunterladen.

In dem Fall können Sie dann Ihre Sicherheitskopie auf die SD‐Karte zurückspielen.

Wenn Sie auf dem V‐30 zwischen mehreren Sprachen wechseln wollen, müssen Sie für jede der gewünschten Sprachen alle Fahrzeugdaten herunterladen. Fünf Sprachen beanspruchen etwa 2,5 GB.

Es kann sein, daß Ihr Virenscanner bei einigen Dateien mit dem Namen diagnosePC.exe anschlägt. Es handelt sich dabei i. d. R. um Fehlalarme. Prüfen Sie sicherheitshalber die Datei mit einem alternativen Scanner (z. B. online: [http://www.virustotal.com\)](http://www.virustotal.com/) und ignorieren Sie dann die Warnung, wenn Sie sich als unbegründet herausstellt.

## **AGTOBOSS**

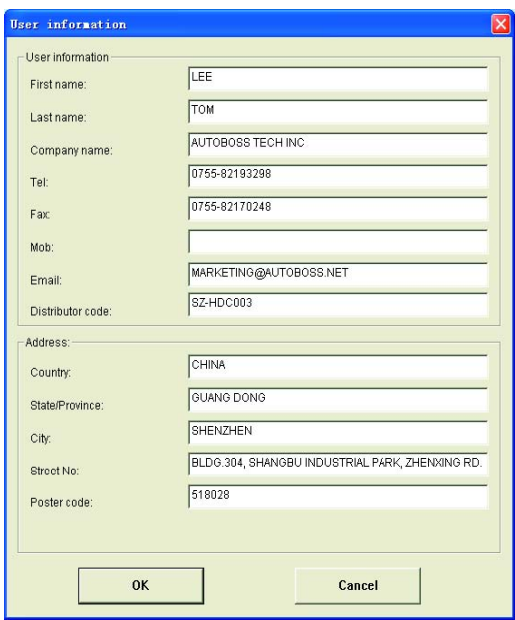

Fig2‐6 Input customer info screen

| <b>Bern</b> | <b>Program</b>           | <b>Version</b> | Release Time                    | Status                        |  | Download<br>۷            |
|-------------|--------------------------|----------------|---------------------------------|-------------------------------|--|--------------------------|
|             | <b>DISSPEAY</b>          | 2.98           | $-13003 - 54 - 37$              | Walting                       |  |                          |
|             | <b>ACURA</b>             | 33             | $-12008 - 84 - 29$              | Walting                       |  |                          |
|             | AMEDRO                   | 22             | $2009-01-18$                    | Walting                       |  |                          |
|             | ALC: Y                   |                | $\checkmark$<br>2003-03-12      |                               |  | Update                   |
|             | <b>ALISEORD</b>          | 1.0            | 2009-01-19                      | Walting                       |  |                          |
|             | MOC                      | 1.8            | 2009-03-24                      | Walting                       |  |                          |
|             | <b>BENZ</b>              | 53             | $-12009 - 04 - 10$              | Walting                       |  |                          |
|             | BMW                      | 4.1            | $-2009 - 01 - 18$               | Walting                       |  |                          |
|             | BYD.                     | 2.25           | 2009-01-18                      | Walting                       |  | Management               |
| <b>YB</b>   | CHANA                    | 2.6            | 2009-01-18                      | Watting                       |  |                          |
| tt          | CHANGE                   | 12             | $-12008 - 11 - 05$              | Watting                       |  |                          |
| 12          | CHERY                    | 3.65           | 3009-01-18                      | Walting                       |  |                          |
| 13          | CHRYSLER                 | tä             | $-12009.82.25$                  | Walting                       |  | Download<br><b>Fight</b> |
| u           | CITROEN                  | 3.4            | $V12009-01-18$                  | Walting                       |  | Functionlist             |
| 15          | <b><i>DAHATRU</i></b>    | 1.0            | 2009-01-16                      | Watting                       |  |                          |
| u           | EURFORD                  | 2.4            | $ v $ 2003-03-24                | Walting                       |  |                          |
| 17          | FDGC.                    | 2.05           | 2009-01-18                      | Walting                       |  |                          |
| u           | <b>FIAT</b>              | 1.4            | $-13000 - 01 - 18$              | Walting                       |  | Customer                 |
| tš<br>÷     | <b>FUTIAN</b><br>ozici v | 23<br>7.8      | $-2009 - 11 - 18$<br>1003-11-10 | Walting<br><b>Ministering</b> |  | LЯ<br>Info               |
|             |                          |                |                                 |                               |  |                          |

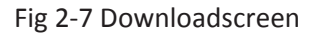

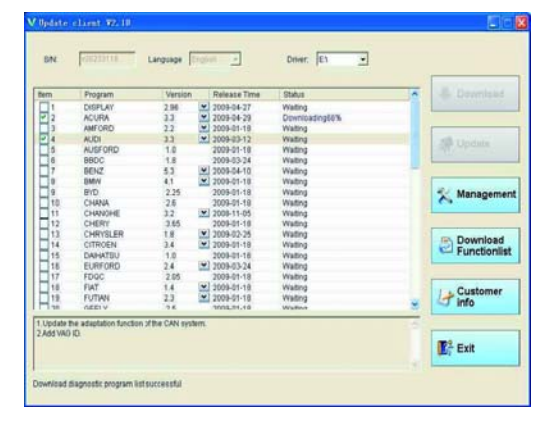

Fig 2‐8 Downloadscreen 2

#### **2 3 3 4 Benutzerdaten eingeben**

Sie müssen einige Benutzerangaben machen, bevor Sie Updates beziehen können. Diese Angaben werden auch auf Ausdrucken während der Diagnose angezeigt.

#### **Vorgehensweise**:

Klicken Sie auf [Customer info], um zu dem in Fig 2‐6 gezeigten Bildschirm zu gelangen.

Füllen Sie die Felder aus und klicken Sie anschließend auf [OK].

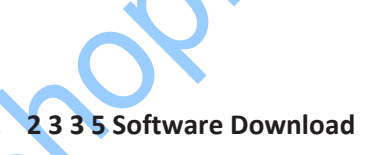

Nach der Eingabe der Benutzerdaten, können Sie Updates herunterladen.

Vorgehensweise:

1. Wählen Sie die Sprache und den Laufwerksbuchstaben der SD Karte am oberen Rand aus und aktivieren Sie die gewünschten Updatedateien in der linken Spalte wie in Fig <sup>2</sup>‐7; Fig <sup>2</sup>‐<sup>7</sup> Downloadscreen

> 2. Klicken Sie auf [Update], um den Download zu starten.

**Hinweis**: Es können maximal zehn Downloads gleichzeitig gestartet werden.

3. Die Programmdateien werden direkt auf der SD Karte gespeichert.

Hinweis: Wenn eine der ausgewählten Dateien nicht aktualisiert werden kann, deaktivieren Sie alle anderen Updates und aktivieren Sie den Download nur mit dieser einen aktivierten Datei.

## **AUTO3OSS**

#### **Hinweis**:

Sollte es Probleme beim Beschreiben der SD Karte geben, probieren Sie eine andere Speicherkarte aus. Sie können den kompletten Inhalt der Originalkarte auf eine neue Karte kopieren und dann diese für die Updates und den V30 nutzen.

Ggf. können Sie auch einen anderen SD Kartenleser probieren. Sollte sich eine Updatedatei nicht herunterladen lassen, starten Sie den Update Client neu und wählen Sie einen anderen Server aus. Einige Updates sind manchmal trotz alle dem nicht durchführbar. Probieren Sie es dann einfach später erneut. Achten Sie auch darauf, daß der Schreibschutz der Karte nicht aktiviert ist.

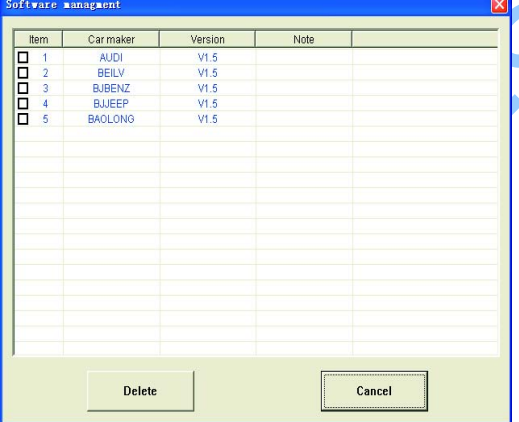

Fig <sup>2</sup>‐<sup>10</sup> Software installation screen **<sup>2</sup> <sup>3</sup> <sup>3</sup> <sup>8</sup> Ende** 

## **2 3 3 7 Software Management**

Sie können ältere, nicht mehr benötigte Versionen auch von der SD Karte löschen, wenn der Speicher knapp wird.

Klicken Sie dazu auf [Management] und es wird ein Bildschirm ähnlich dem in Fig 2‐10 gezeigt.

Wählen Sie die zu löschende Software aus und klicken Sie auf [De ete]. Die Dateien werden daraufhin automatisch entfernt.

Nach dem Sie alle Operationen durchgeführt haben, klicken Sie auf [Exit], um das Programm zu beenden.

## AÚTO30SS

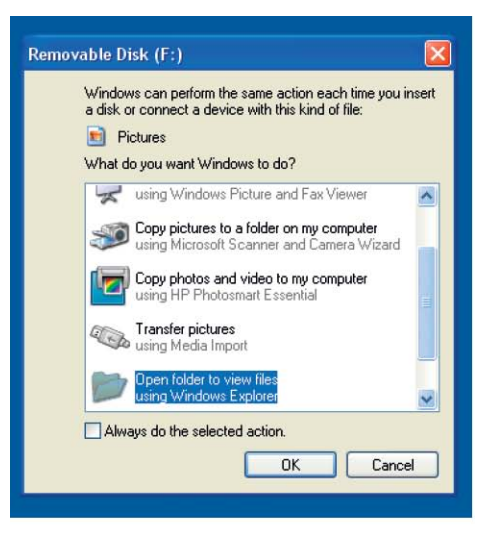

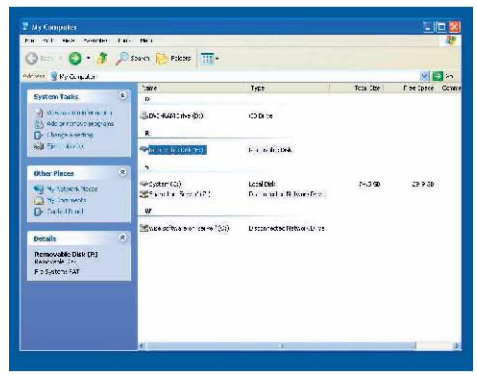

## **2 4 Gespeicherte Daten auf dem PC ausdrucken**

1. Stecken Sie die SD Karte aus dem V‐30 in den PC SD‐Kartenleser

2. Stecken Sie den Kartenleser in einen USB Port Ihres PCs.

3. Windows zeigt den abgebildeten Dialog. Wählen Sie "Ordner öffnen" und klicken Sie auf [OK].

Hinweis: Sie können auch mit dem optional erhältlichen Drucker direkt am V‐30 drucken.

4. Sollte sich das oben gezeigte Fenster nicht öffnen, nutzen Sie den Windows Explorer, um nach der SD Karte zu suchen.

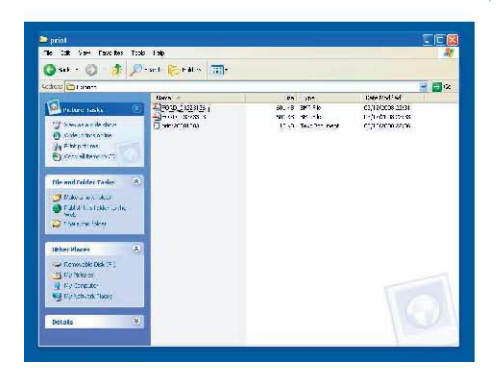

5. Öffnen Sie durch Doppelklick den Ordner "PRINT" und wählen Sie die zu druckende Datei aus.

## AÚTO30SS

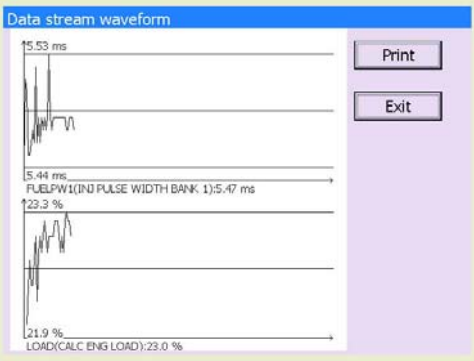

6. Abhängig davon, welche Programme auf Ihrem PC installiert sind, öffnet sich eine passende Applikation und Sie können die Datei ausdrucken.

Pepl'Shop.eu

## **AUTO3OSS**

#### **3 Diagnosetest**

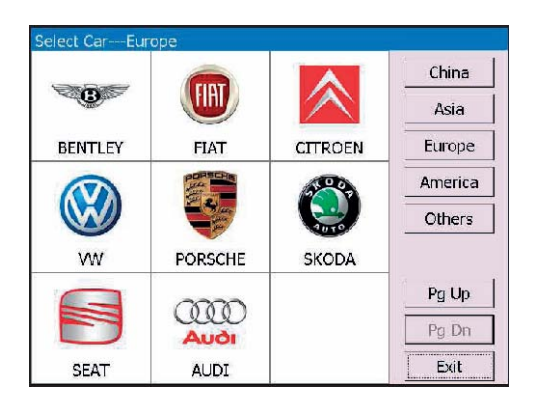

## elect version of <mark>diagnosis softwa</mark>re  $V3.1$ **⊡** Demo  $OK$ The version software can diag all the VW = = vehicles Cancel E hicle typ-**Mithout Canbus** With Canbus  $PgUp$ Pg Dn Print Back

## **3 1 Motorsteuergerät (ECU) Testverfahren**

1. Schalten Sie den V30 Scanner ein.

2. Klicken Sie auf [Diagnose] und wählen Sie eine Region aus (z. B. [Europe]), um zum links abgebildeten Bildschirm zu gelangen.

3. Wählen Sie das Diagnoseprogramm

Klicken Sie bspw. auf [VW], um anschließend die Auswahl der Softwareversionen zu sehen.

**Hinweis**: Eine Programmbeschreibung wird am unteren Bildschirmrand gezeigt.

4. Wählen Sie eine Softwareversion aus. Klicken Sie dann auf [OK]. Mit [Cancel] gehen Sie wieder zurück zur vorherigen Auswahl.

5. Wählen Sie einen Fahrzeugtyp. Die Auswahl ist abhängig von der Fahrzeugmarke. Bei VW können Sie zwischen Diagnose mit [With Canbus] oder ohne CAN [Without Canbus] wählen.

**Hinweis**: Bei Fahrzeugen mit CAN sind die Kontakte 6 und 14 des DLC belegt.

## **Hinweis:**

Für die meisten Fahrzeughersteller müssen Sie die Auswahl auf ein Modelljahr und einen Fahrzeugtyp einschränken. Wählen Sie das passende Fahrzeug aus der dann gezeigten Liste aus.

Sollte mit dieser Auswahl keine Diagnoseverbindung aufgebaut werden können, probieren Sie andere (ähnliche) Fahrzeugmodelle und auch andere Modelljahre aus.

## AGTO3OSS

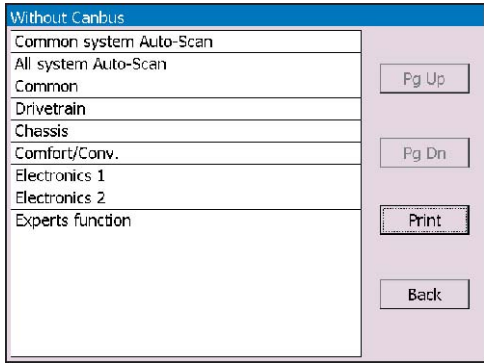

6. Wählen Sie ein System aus:

[Common system Auto‐Scan]: Prüft die am häufigsten genutzten Systeme automatisch. [All system Auto‐Scan]: Prüft alle Steuergeräte automatisch durch. [Common]: Anschließend können Sie einzelne Steuergeräte zum manuellen Test selektieren.

Andere Auswahl: Wählen Sie das zu prüfende System manuell aus.

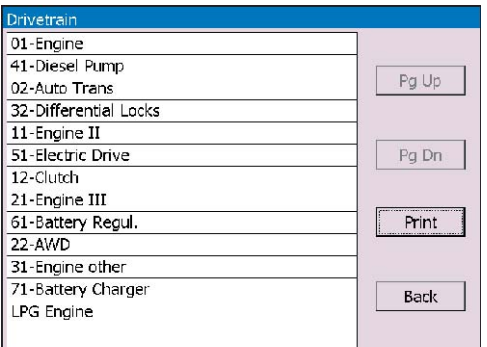

7. Klicken Sie auf [Common] für den folgenden Bildschirm.

Wählen Sie [01‐Engine] (Motor), um zur abgebildeten Auswahl zu gelangen.

Wählen Sie die gewünschte Funktion aus.

**Hinweis**: Die Funktionen 04, 07, 10, 15 sind kritisch und erfordern gute Kenntnisse. Bitte mit Vorsicht benutzen.

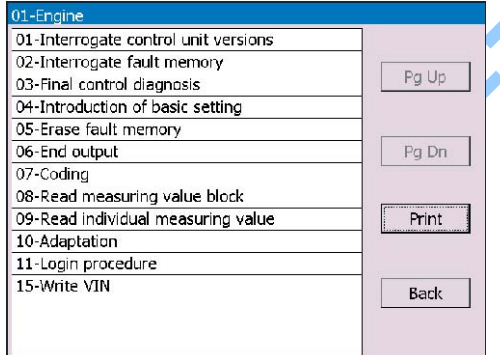

## **AÚTOBOSS**

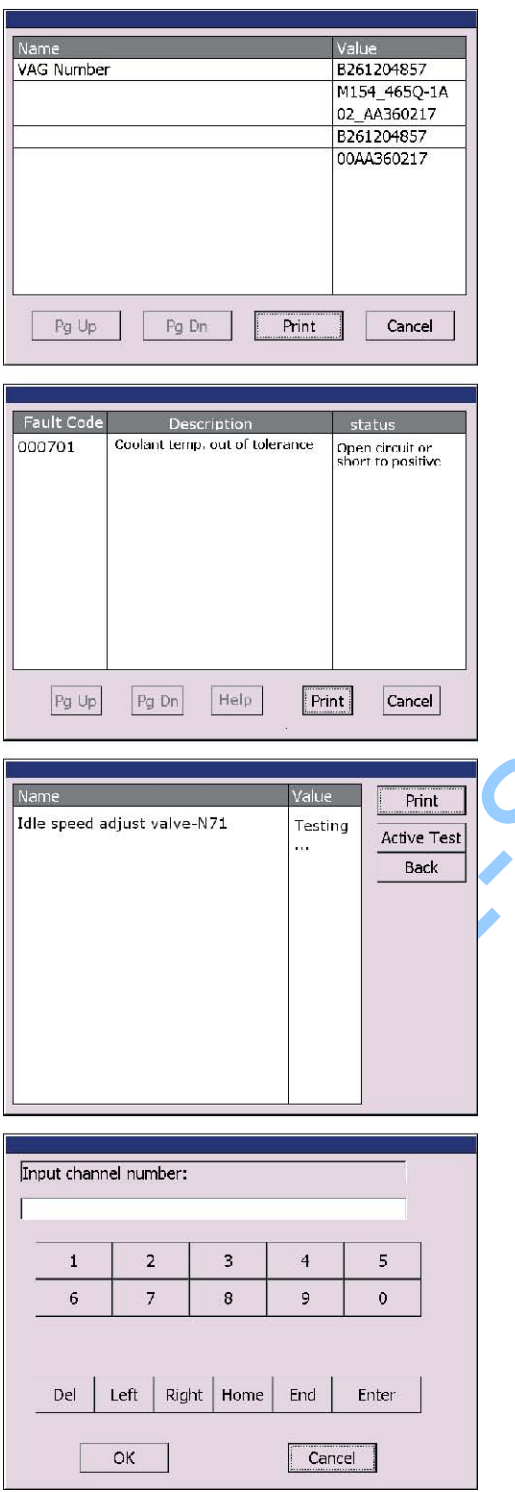

### **[01‐Interrogate control unit versions]**

Zeigt Ihnen Informationen zum Steuergerät an.

**Hinweis**: Lesen Sie ältere ECUs mit dieser Funktion aus, um sie neu zu codieren.

#### **[02‐Interrogate fault memory]**

Hiermit lesen Sie die herstellerspezifischen Fehlercodes (DTC) aus.

## **[03‐Final control diagnosis]**

Führt eine Stellglieddiagnose durch. Klicken Sie auf [Active Test], um den Test zu starten und zum jeweils nächsten Test zu gelangen.

#### **[04‐Introduction of basis setting]**

Hiermit können Sie Grundeinstellungen starten. Geben Sie die gewünschte Kanalnummer über das Tastenfeld ein und bestätigen Sie mit [OK]

- [Del]: Löscht die Eingabe;
- [Left]: Bewegt den Cursor nach links;
- [Right]: Bewegt den Cursor nach rechts;
- [Home]: Bewegt den Cursor an den Anfang;
- [End]: Bewegt den Cursor ans Ende;
- [Enter]: Bestätigt die Eingabe

## AÚTO30SS

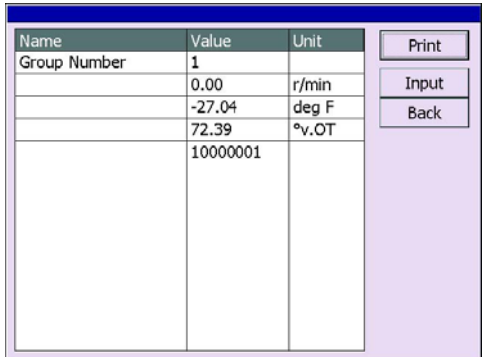

Das links gezeigte Fenster öffnet sich für die Grundeinstellung.

[Input]: Sie können einen neuen Kanal eingeben. [Back]: Sie gelangen zurück zur Funktionsauswahl.

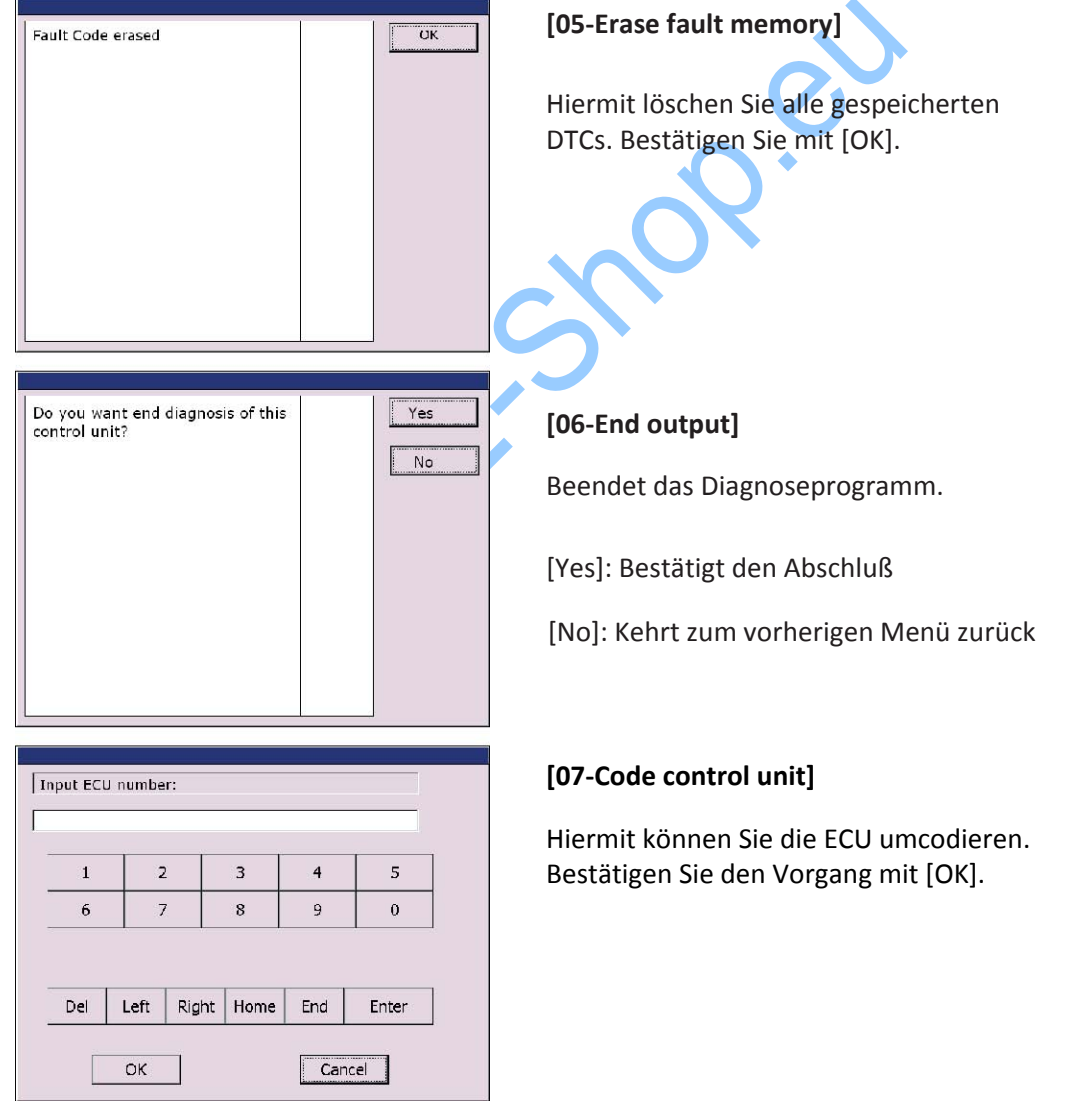

## **ALITYROSS**

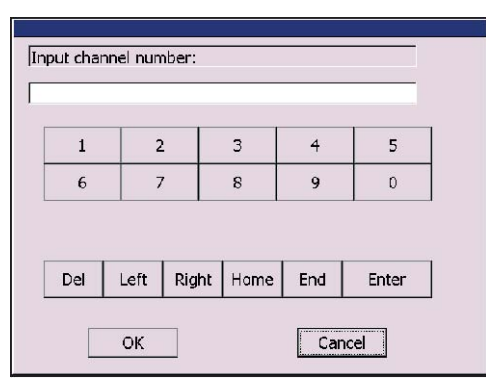

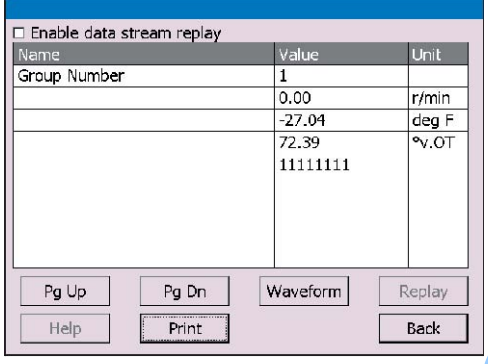

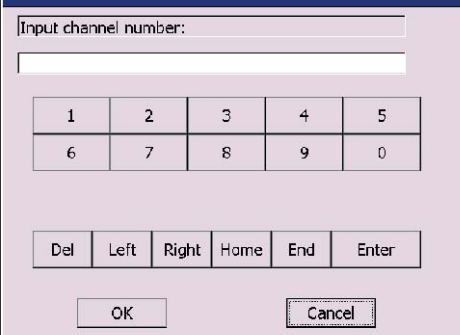

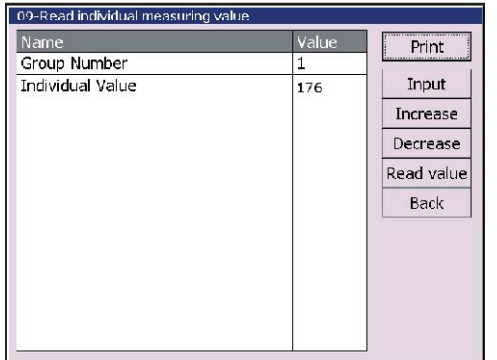

#### **[08‐Read measuring value block]**

Ließt die Meßwerte aus einem Datenblock (Group) aus.

Geben Sie die gewünschte Gruppenzahl ein.

**Hinweis**: Für die Bedeutung der Gruppen beachten Sie das Reparaturhandbuch.

Links wird eine Beispiel für Group 01 gezeigt.

- [Page Up]: Vorherige Gruppe auswählen
- [Page Down]: Nächste Gruppe auswählen
- [Waveform]: Zeigt die Werte grafisch als Kurve an
- [Replay]: Spielt die Daten noch einmal ab
- [Back]: Zurück zur Funktionsauswahl
- [Print]: Druckt die Daten auf dem optionalen Minidrucker oder speichert sie auf der SD Karte.

#### **[09‐Read individual measuring value]**

Hiermit können Sie einen Einzelmeßwert auslesen. Geben Sie die gewünschte Kanalnummer ein.

Klicken Sie auf [Read Value], um den aktuellen Wert auszulesen.

- [Input]: Zurück zum Eingabefenster
- [Increase]: Zum nächsten Kanal wechseln.
- [Decrease]: Zum vorherigen Kanal wechseln
- [Back]: Zurück zur Funktionsauswahl
- [Print]: Ausdrucken bzw. Speichern

## **AGTO3OSS**

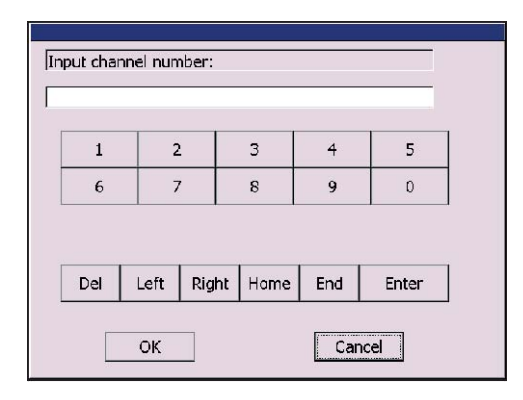

## **[10‐Adaptation]**

Hiermit können Sie Kanalanpassungen vornehmen. Geben Sie die Nummer des Kanals ein und dann [OK].

Hinweis: Für einige Anpassungen ist es notwendig, sich zuerst einzuloggen.

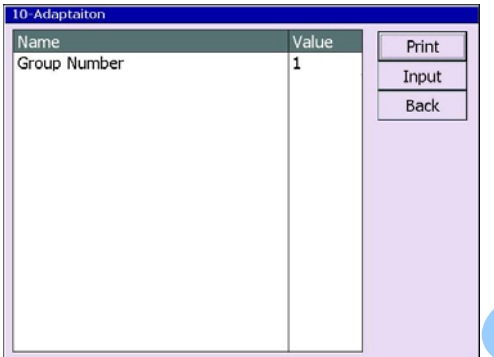

Links wird Ihnen eine Beispielausgabe für einen Kanal gezeigt.

- [Input]: Zurück zur Kanaleingabe
- [Read]: Liest den Adaptionswert für den Kanal aus
- [Back]: Zurück zur Funktionsauswahl
- [Print]: Drucken oder Speichern

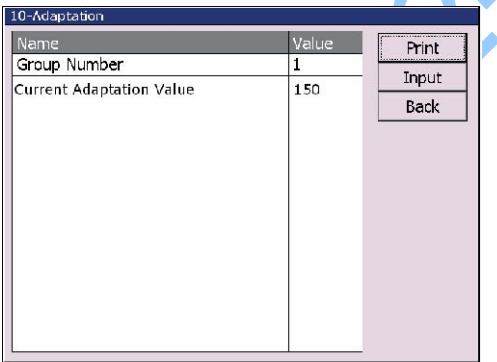

Klicken Sie auf [Read] zum Auslesen des Kanalwertes.

- [Input]: Geben Sie einen neuen Adaptionswert ein
- [Back]: Zurück zur Funktionsauswahl
- [Print]: Drucken oder Speichern

Nach [Input] können Sie einen neuen Adaptionswert eingeben

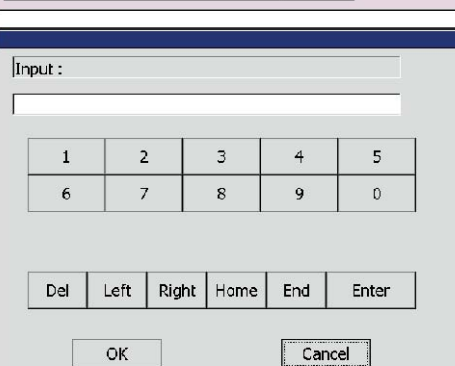

## AGTO3OSS

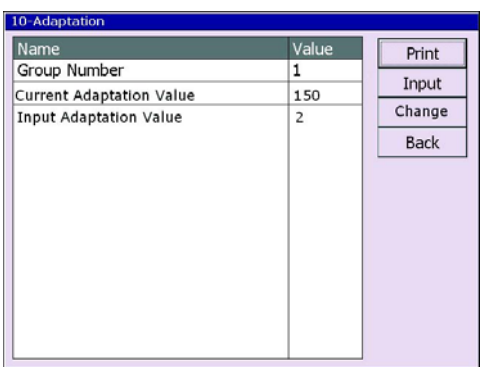

Nach der Eingabe eines neuen Adaptionswertes wird der alte und neue Wert gezeigt. Wenn kein Fehler festgestellt wird, übernehmen Sie die Änderung mit [Charge], um zum nächsten Schritt zu gelangen.

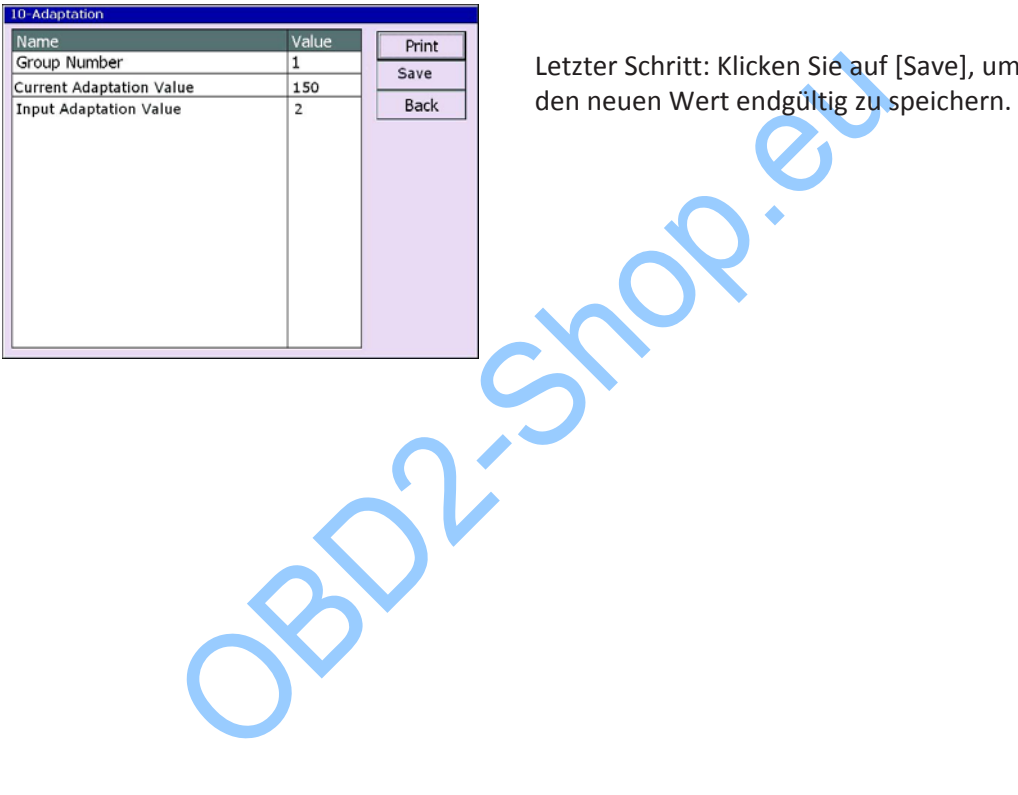

Letzter Schritt: Klicken Sie auf [Save], um

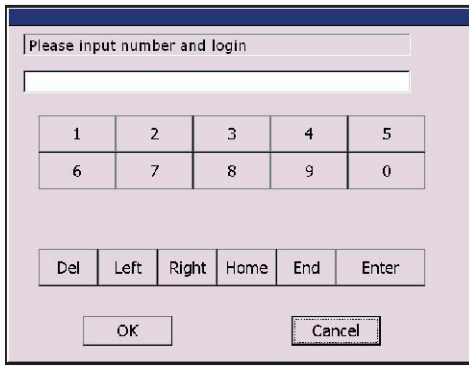

## **[11‐Login procedure]**

Für einige Anpassungen ist es notwendig, sich zuvor einzuloggen. Geben Sie den entsprechenden Code (s. Reparaturhandbuch). Ein.

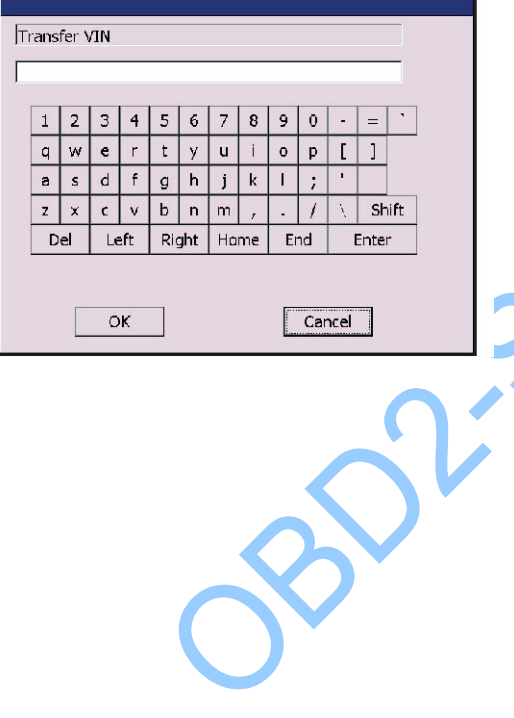

## **[15‐Write VIN]**

Hiermit können Sie eine neue VIN (FIN – Fahrzeugidentifikationsnummer) eingeben.

• [Shift]: Großbuchstaben aktivieren

### **PC Link Software**

Mit der PC Link Software können Sie den V30 von Ihrem PC/Laptop aus bedienen. Der V‐30 funktioniert dabei als Interface zwischen PC und Fahrzeug.

#### **Installation**

**Hinweis:** Derzeit funktioniert die Installation der Software noch nicht automatisch, deshalb ist eine manuelle Installation notwendig. Dies setzt voraus, daß Sie mit der Bedienung des Windows Explorers vertraut sind.

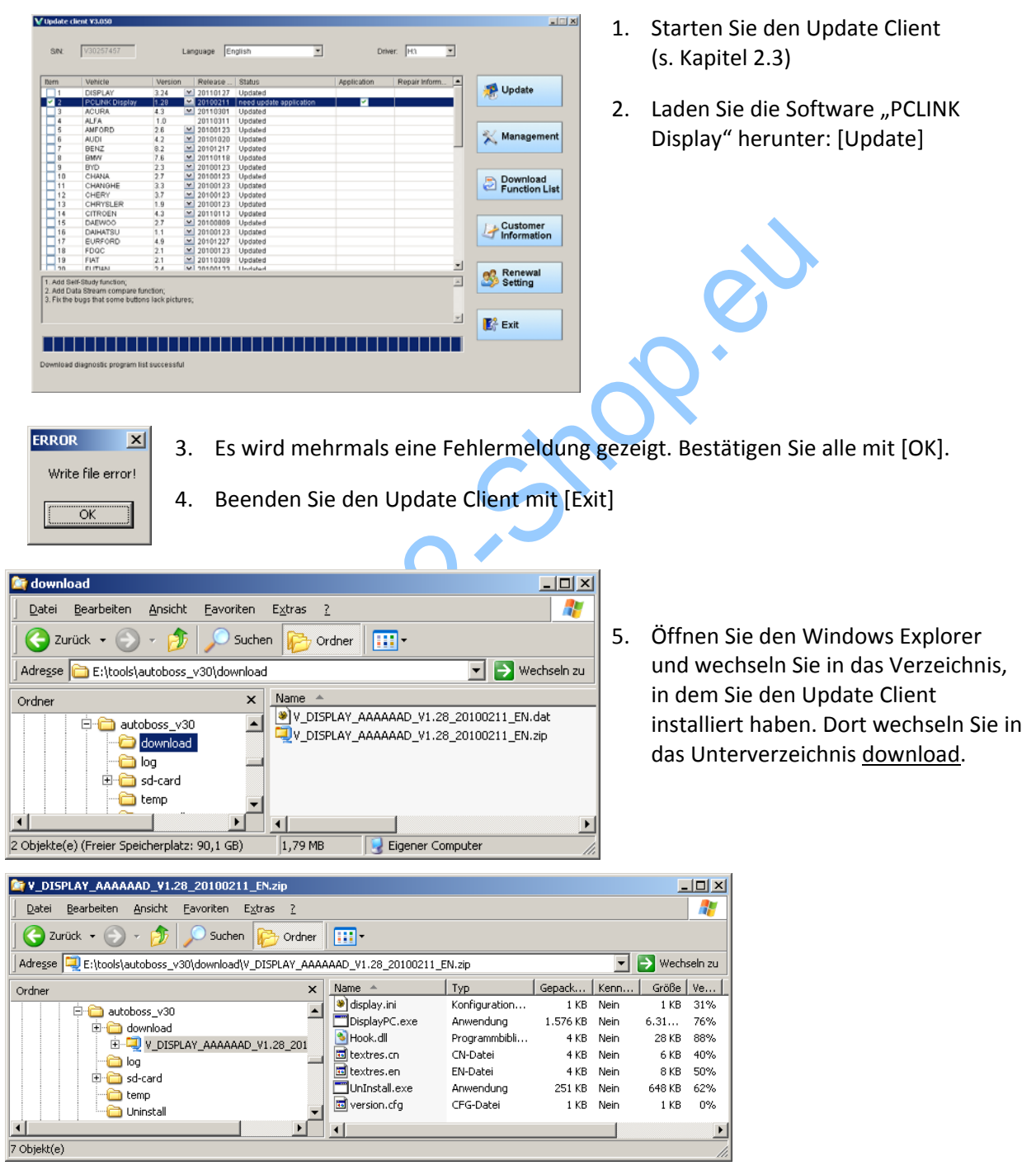

6. Klicken Sie mit der rechten Maustaste auf den Dateinamen V\_DISPLAY\_AAAAAAD\_V1.28\_20100211\_EN.zip und wählen Sie aus dem Kontextmenü den Eintrag [Öffnen mit/ZIP‐komprimierte Ordner], so daß die Archivdatei ausgepackt wird (s. Bild oberhalb).

## OBD2-Shop.eu

- 7. Legen Sie einen neuen Ordner an, in dem Sie die PC‐Link Software installieren wollen. Beispielsweise unterhalb des Installationsordners des Update Clients mit den Namen pc‐link.
- 8. Markieren Sie alle Dateien aus dem Archiv und kopieren Sie sie in den neuen Ordner.
- 9. Wenn Sie wollen, können Sie eine Verknüpfung auf dem Desktop anlegen. Ziehen Sie dazu die Datei DisplayPC.exe mit der **rechten** Maustaste auf den Desktop (oder in das Windows‐Startmenü) und wählen Sie nach dem loslassen der Maustaste im Kontextmenü den Eintrag [Verknüpfungen hier erstellen].

10. Legen Sie die SD‐Karte aus dem V30 in den Kartenleser und stecken Sie diesen in einen USB Port des PCs.

- 11. Kopieren Sie den kompletten Ordner vehicles in das neu angelegte Verzeichnis pc‐link. Wenn Sie später die Fahrzeug‐ datenbanken auf der SD‐Karte aktualisieren, müssen Sie die aktualisierten Daten von der Karte auch wieder auf den PC kopieren.
- 12. Legen Sie die SD‐Karte wieder in den V30 ein.
- 13. Die Installation ist abgeschlossen.

Es kann sein, daß Ihr Virenscanner bei einigen Dateien mit dem Namen diagnosePC.exe anschlägt. Es handelt sich dabei i. d. R. um Fehlalarme. Prüfen Sie sicherheitshalber die Datei mit einem alterna‐ tiven Scanner (z. B. online:

[http://www.virustotal.com\)](http://www.virustotal.com/) und ignorieren Sie dann die Warnung, wenn Sie sich als unbegründet herausstellt.

Diese Warnung kann auch während der Updates auftreten.

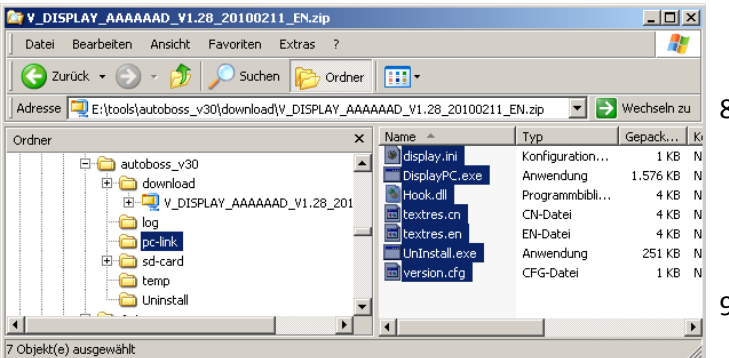

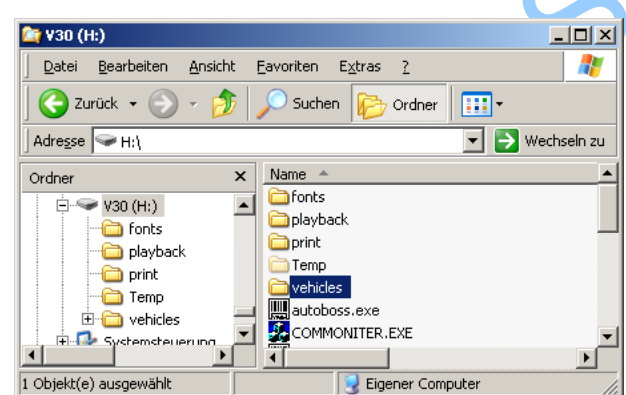

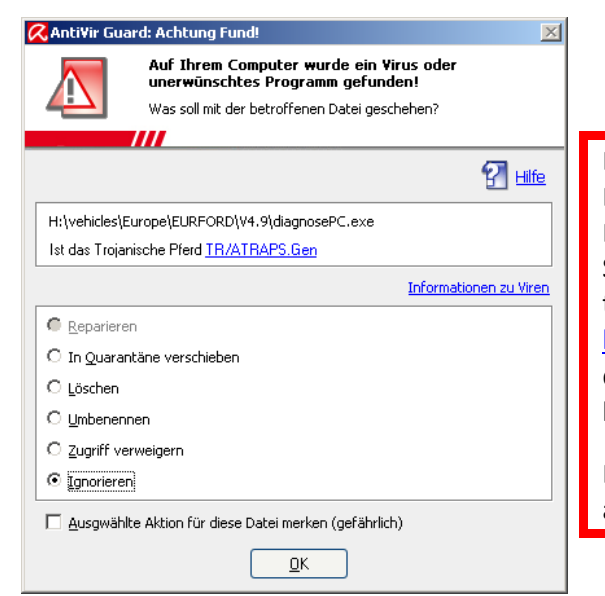

## **Bedienung**

1. Verbinden Sie den V30 zusätzlich mit dem PC über das serielle Kabel.

**Hinweis**: Der PC benötigt eine serielle COM Schnittstelle. USB wird nicht unterstützt. Sie können allerdings im PC Zubehörhandel einen Adapter USB auf RS232/serieller COM‐Port erwerben und damit dann an Ihrem PC eine serielle Schnittstelle nachrüsten, indem Sie den Adapter in den USB Port des PCs stecken.

2. Starten Sie den V30 wie gewohnt und verbinden Sie ihn wie üblich mit dem Fahrzeug.

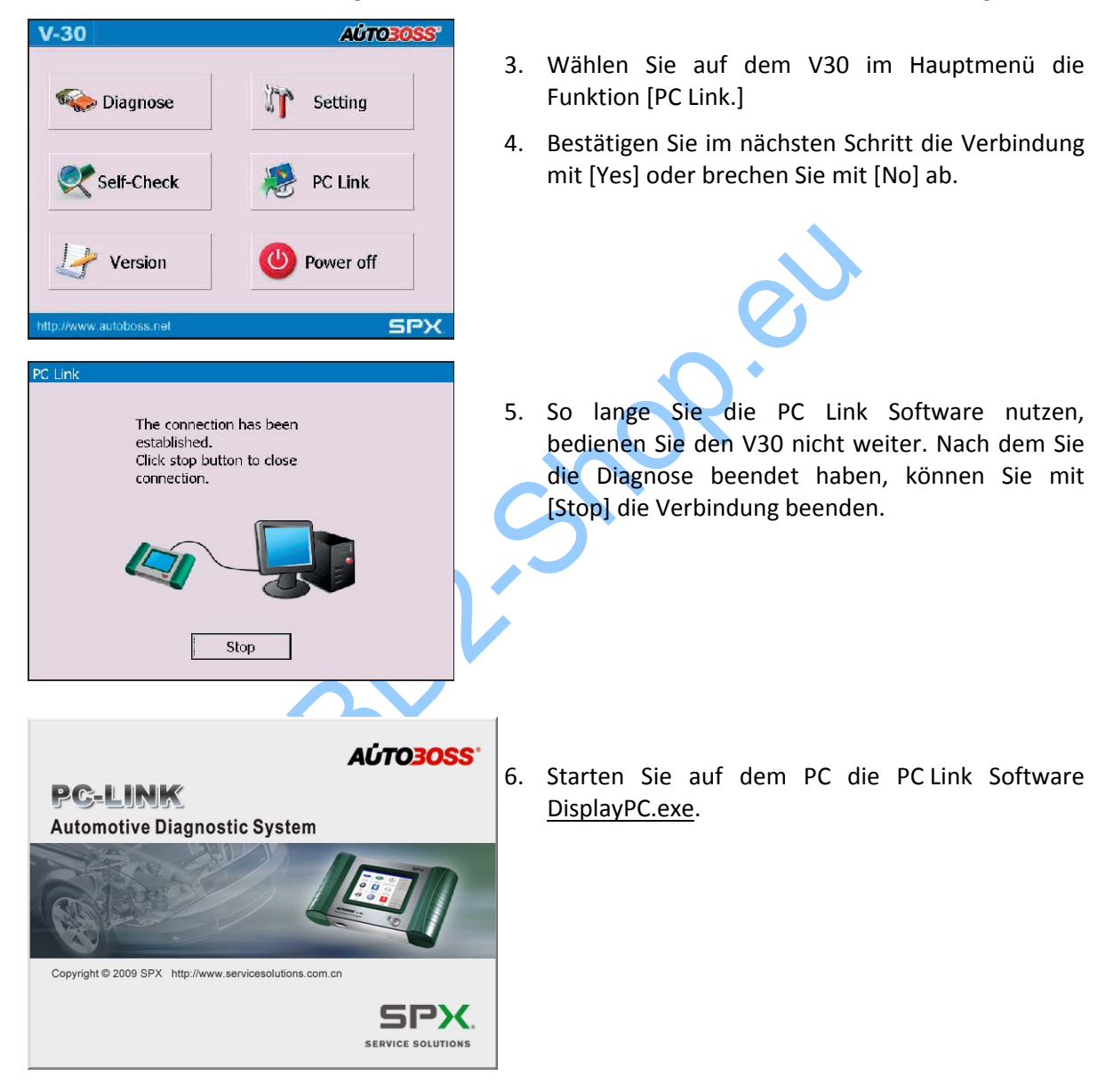

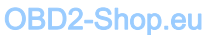

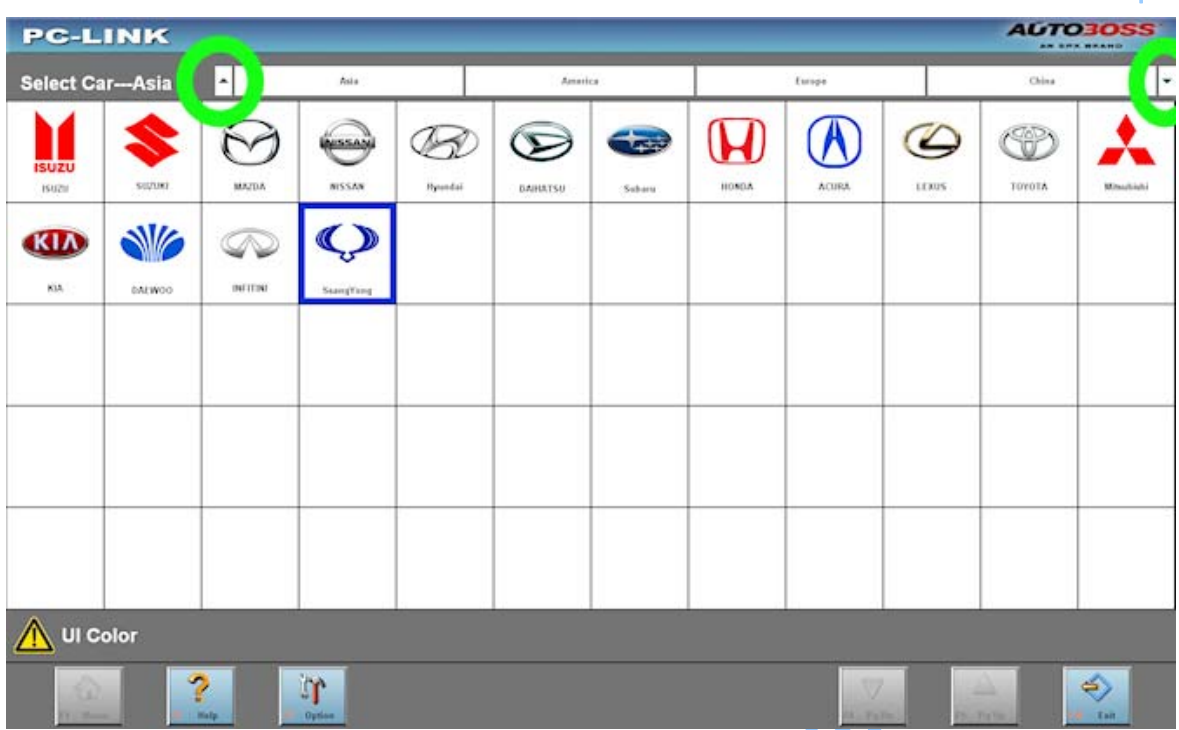

- 7. Wählen Sie am oberen Rand analog zum V30 eine Region aus. Beachten Sie, daß Sie mit den kleinen Pfeilen links und rechts zu weiteren Auswahlmöglichkeiten wechseln können.
- 8. Die Bedienung des Programms läuft analog zur Bedienung des V30 ab.
- 9. Über [Exit] beenden Sie das Programm.

Boning